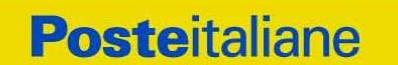

# **CAPITOLATO SPECIALE D'ONERI**

# **Parte I - Modalità di partecipazione**

**Gara telematica in busta chiusa digitale**

# **Confronto competitivo per il servizio di Fornitura in Noleggio operativo di N. 2 Linee di stampa a bobina e relativi servizi di assistenza e manutenzione**

CSO – Modalità di partecipazione *Poste Italiane S.p.A.*

Confronto competitivo per il servizio di Fornitura in Noleggio operativo di N. 2 Linee di stampa a bobina e relativi servizi di assistenza e manutenzione Pagina 1 di 39

Valta a Radiable

# **INDICE**

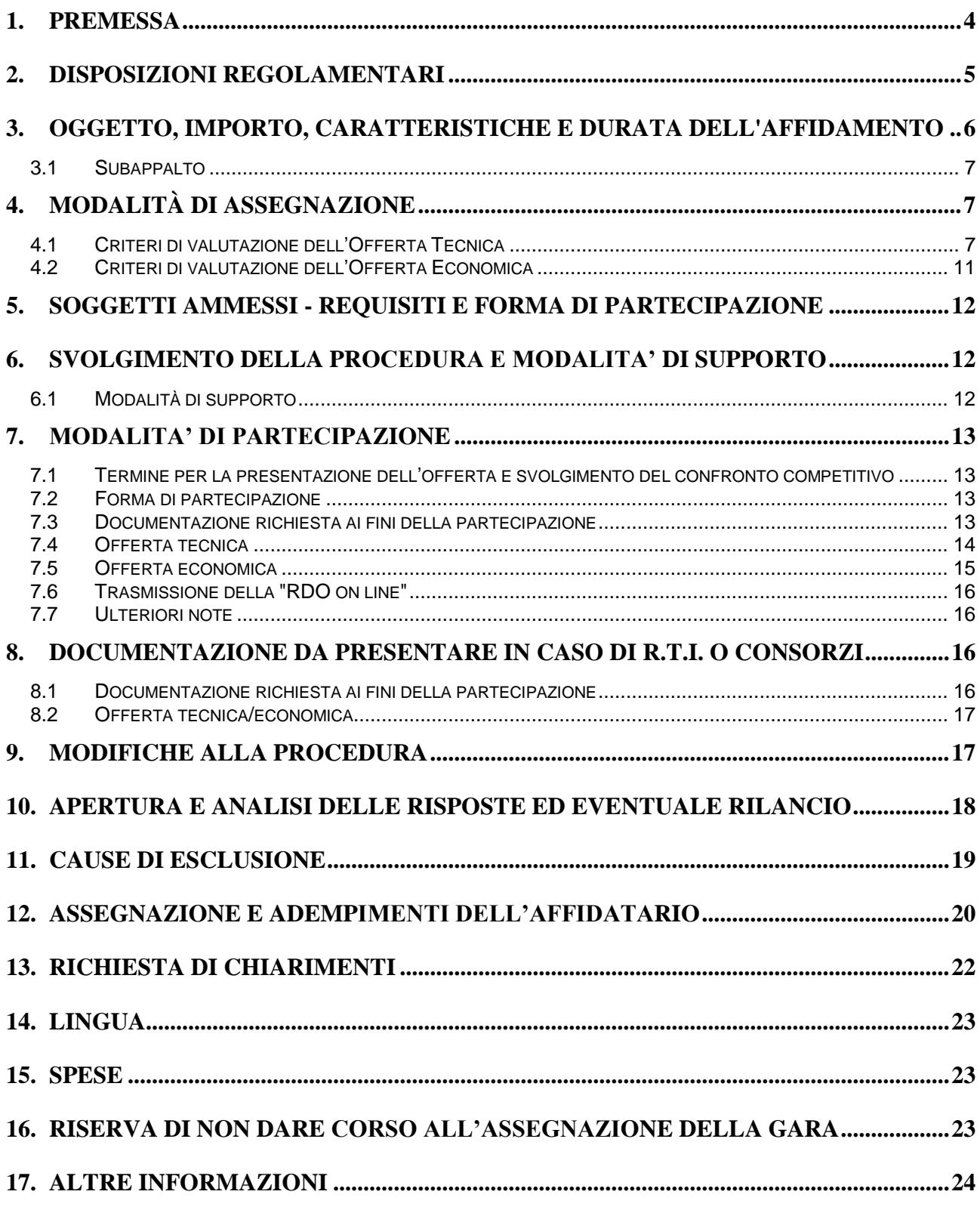

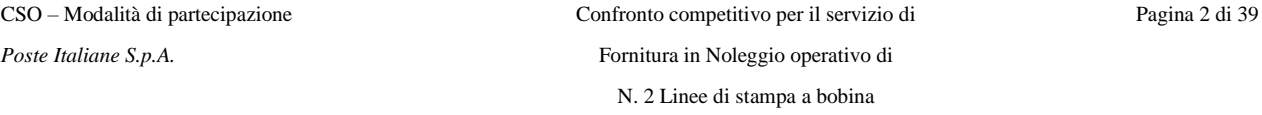

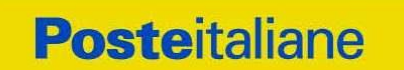

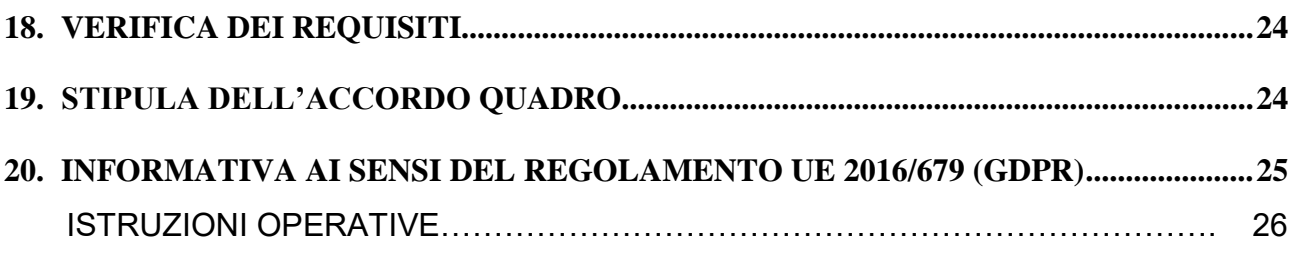

## <span id="page-3-0"></span>**1. PREMESSA**

Poste Italiane, in coerenza con l'indirizzo strategico di gestione unitaria ed integrata del Gruppo Poste Italiane, ha sottoscritto con la società Postel Spa, società soggetta alla direzione e coordinamento di Poste Italiane, un Contratto di Servizio per l'espletamento a cura di Poste stessa delle procedure di affidamento previste nel Contratto di Servizio stesso.

Le attività oggetto del presente documento non risultano soggette alla disciplina di cui al Decreto Legislativo n. 50/2016 e s.m.i.

I richiami legislativi riportati di seguito nel presente documento si devono pertanto intendere effettuati solo per chiarezza e per comodità di esposizione e non per richiamare l'intera disciplina di cui al predetto Decreto Legislativo. I richiami legislativi ivi contenuti sono da intendersi riferiti alle sole norme legislative e/o regolamentari di volta in volta espressamente richiamate.

La presente procedura, con Avviso di Manifestazione di Interesse, mediante Raccolta di offerte in busta chiusa digitale (d'ora in poi solo "RDO on line"), avente ad oggetto quanto specificato al paragrafo 3, è regolata dai seguenti documenti (disponibili, solo in formato elettronico, nella sezione "Allegati" della RDO on line):

CAPITOLATO SPECIALE D'ONERI (d'ora in poi anche solo "CSO") composto da:

### **Parte I – Modalità di partecipazione, comprensivo dei seguenti allegati:**

- Allegato A: Modulo di Manifestazione di interesse;
- Allegato B: Dichiarazione sostitutiva;
- Allegato C: Dichiarazione sostitutiva del certificato di iscrizione al Registro delle Imprese/art 85 D.Lgs. n.159/2011 e s.m.i;
- Allegato D: Dichiarazione sostitutiva relativa ai soggetti di cui all'art. 80, comma 3 D.Lgs. 50/2016 e s.m.i.;
- Allegato E: Dichiarazione Possesso Requisiti di Idoneità Tecnico Professionale;
- Allegato F: Dichiarazione flussi finanziari;
- Allegato G: Dichiarazione sostitutiva Consorzi (ove prevista la partecipazione);
- Allegato H: Dichiarazione Procuratore;
- Allegato I: Dichiarazione sostitutiva familiari conviventi;
- Allegato L: Modulo DUVRI;
- Allegato M: Schema di Offerta Tecnica;
- Allegato N: Schema di Offerta Economica;
- Allegato O: Modalità di compilazione offerta tecnica e redazione relazione;
- Allegato P: Tabella punteggi tecnici e modalità di calcolo;

### **Parte II – Disposizioni contrattuali di riferimento:**

CSO – Modalità di partecipazione *Poste Italiane S.p.A.*

**ACQUISTI SECURITY, STAMPA E MATERIALE DI CONSUMO**

- Allegato 1: CSO\_Capitolato Tecnico;
- Allegato 2: CSO\_Disposizioni contrattuali di riferimento.

Le Imprese partecipanti sono tenute ad accettare i sopra citati documenti con la sottoscrizione dell'Allegato A (Modulo di Manifestazione di interesse).

Gli allegati sono editabili. L'Impresa interessata, pertanto, dovrà utilizzare gli allegati forniti lasciando vuoti i campi di non pertinenza.

L'allegato E - Dichiarazione Possesso Requisiti di Idoneità Tecnico Professionale, l'allegato F - Dichiarazione flussi finanziari, l'allegato I - Dichiarazione sostitutiva familiari conviventi dovranno essere compilati e sottoscritti unicamente in caso di assegnazione dalla sola Impresa risultata assegnataria.

L'Impresa è tenuta a segnalare, tempestivamente, utilizzando lo strumento della messaggistica della RdO on line, eventuali anomalie riscontrate nella fase di compilazione dei suddetti allegati.

La presente procedura sarà espletata con il supporto di strumenti elettronici, in analogia a quanto previsto all'art. 52 D.Lgs 50/2016 e s.m.i. e si svolgerà sul portale [www.posteprocurement.it,](http://www.posteprocurement.it/) la piattaforma internet che Poste utilizza per gli approvvigionamenti on line e gestita dalla società Jaggaer già BravoSolution S.p.A. (d'ora in poi anche solo "Jaggaer"), secondo le modalità descritte ai successivi paragrafi.

#### **Non sono ammesse offerte pervenute con modalità differenti.**

Tutti i documenti inerenti la procedura, sopra elencati, sono disponibili solo in formato elettronico e scaricabili, dalla sezione "Allegati" Area Visibile ai Fornitori della RDO on line.

La documentazione allegata e tutte le informazioni contenute nel presente documento dovranno essere trattate come riservate. Pertanto le Imprese che prendono visione del presente documento devono considerarlo come documento strettamente confidenziale e riservato.

In particolare, la visione di tutta la documentazione inerente il confronto competitivo deve essere limitata ai dipendenti, legali e consulenti che nell'esercizio delle proprie funzioni, in ordine alla partecipazione al confronto competitivo, devono, necessariamente, prenderne visione.

L'operatore economico invitato è tenuto al rispetto della normativa in materia di concorrenza sia comunitaria che nazionale, astenendosi da comportamenti anticoncorrenziali o comunque non etici e contrari alle regole a tutela della concorrenza. L'operatore economico prende atto ed accetta, con la partecipazione al presente confronto competitivo, quanto previsto dal "Codice etico del gruppo Poste Italiane" consultabile sul sito [www.posteitaliane.it.](http://www.posteitaliane.it/) L'operatore economico prende atto altresì che Poste Italiane si è dotata, in conformità ai principi e linee guida previste dal D.Lgs. 231/2001, di un proprio Modello di Organizzazione, Gestione e Controllo ai sensi del D.Lgs. 231/2001, consultabile sul sito [www.posteitaliane.it](http://www.posteitaliane.it/) e si obbliga al rispetto delle previsioni di cui al medesimo Decreto.

# <span id="page-4-0"></span>**2. DISPOSIZIONI REGOLAMENTARI**

Il presente confronto competitivo è altresì regolato oltreché dalla normativa pro tempore vigente, dalle seguenti disposizioni normative e regolamentari in quanto applicabili, che l'Impresa

#### **ACQUISTI SECURITY, STAMPA E MATERIALE DI CONSUMO**

dichiara di conoscere, tra cui si citano:

- Decreto Legislativo 7 marzo 2005, n. 82 testo vigente "Codice dell'amministrazione digitale";
- D.Lgs. 159/2011 "Codice leggi antimafia" testo vigente e Legge 19/3/90, n. 55 recante disposizioni per la prevenzione della delinquenza di tipo mafioso, testo vigente;
- D.Lgs. n. 81/2008 recante norme in materia di tutela della salute e della sicurezza nei luoghi di lavoro;
- D. Lgs.10/9/2003 n. 276 e s.m.i., recante norme in materia di occupazione e mercato del lavoro;
- Legge n. 68/99 recante le norme sulla promozione dell'inserimento e dell'integrazione lavorativa delle persone disabili nel mondo del lavoro;
- D.Lgs. 231 del 8 giugno 2001 (Disciplina della responsabilità amministrativa delle persone giuridiche, delle società e delle associazioni anche prive di personalità giuridica);
- GDPR Reg. UE n.679/2016 e D.Lgs. 196 del 30 giugno 2003 (Codice Privacy) e s.m.i.;
- Decreto del Ministero del Lavoro e della Previdenza Sociale 24 ottobre 2007 e s.m.i.;
- Tutte le altre disposizioni normative/procedure interne richiamate nel presente documento, nello schema di accordo quadro, nelle specifiche tecniche e nei relativi allegati;
- Tutte le disposizioni legislative e regolamentari vigenti in materia di lavoro e di assicurazioni sociali e quelle previste dai contratti collettivi pro-tempore vigenti, anche in materia di tutela occupazionale.

<span id="page-5-0"></span>Responsabile della procedura di affidamento: Valeria Patacchiola.

# **3. OGGETTO, IMPORTO, CARATTERISTICHE E DURATA DELL'AFFIDAMENTO**

Oggetto del confronto competitivo è il servizio di **Fornitura in Noleggio operativo di N. 2 Linee di stampa a bobina e relativi servizi di assistenza e manutenzione.**

L'affidamento è costituito da un unico lotto.

Le caratteristiche del servizio sono riportate in dettaglio negli Allegati CSO Parte II – Capitolato Tecnico e Allegato 2 CSO – Disposizioni contrattuali di riferimento.

L'importo stimato dell'affidamento, al netto di oneri fiscali, posto a base di gara è pari a **€ 7.096.320,00** (**settemilioninovantaseimilatrecentoventi/00**) oltre IVA di legge.

Oneri di sicurezza pari  $\epsilon$  0,00 (zero,00).

L'importo dell'Accordo Quadro che sarà stipulato è puramente indicativo e non è da considerarsi in alcun modo impegnativo e quindi nulla potrà pretendere l'Impresa in caso di affidamenti per importi/quantità inferiori a quelli oggetto dell'Accordo Quadro medesimo.

CSO – Modalità di partecipazione

*Poste Italiane S.p.A.*

Pagina 6 di 39

**ACQUISTI SECURITY, STAMPA E MATERIALE DI CONSUMO**

L'Accordo Quadro avrà una durata di 84 mesi dalla data di stipula.

### <span id="page-6-0"></span>**3.1 Subappalto**

<span id="page-6-1"></span>Non è ammesso il subappalto.

# **4. MODALITÀ DI ASSEGNAZIONE**

L'assegnazione avverrà secondo il criterio dell'offerta economicamente più vantaggiosa, in base ai criteri di seguito riportati:

In particolare:

- All'offerta tecnica potrà essere attribuito il punteggio massimo di **60** punti (*PT*);
- All'offerta economica potrà essere attribuito il punteggio massimo di **40** punti (*PE*).

Sarà considerata offerta economicamente più vantaggiosa quella che avrà totalizzato il massimo punteggio in applicazione della seguente formula e tenendo presente che il calcolo verrà effettuato con l'approssimazione della seconda cifra decimale:

$$
Ptot = PT + PE
$$

dove:

*PT* è il punteggio assegnato all'offerta tecnica calcolato come indicato nel successivo paragrafo 4.1.

*PE* è il punteggio attribuito all'offerta economica, calcolato come indicato nel successivo paragrafo 4.2.

# <span id="page-6-2"></span>**4.1 Criteri di valutazione dell'Offerta Tecnica**

Il punteggio tecnico (**PT**) sarà attribuito applicando la seguente formula:

### $PT = \sum PT_i$

Dove  $PT_i$  sono i punteggi tecnici indicati nell'allegato P al presente CSO.

I criteri di attribuzione dei punteggi tecnici (secondo le modalità indicate negli allegati O e P al presente CSO – Modalità di partecipazione) sono i seguenti:

- Punteggi quantitativi:  $PT_5 PT_6 PT_8$
- Punteggi tabellari:  $PT_1 PT_2 PT_3 PT_4 PT_9 PT_{12} PT_{13} PT_{14} PT_{15} PT_{16} PT_{17} PT_{18}$  $PT_{19}$
- Punteggi discrezionali:  $PT_7 PT_{10} PT_{11}$

Riguardo ai requisiti per l'attribuzione dei punteggi tecnici in caso di RTI/Consorzio, le modalità sono indicate nell'Allegato O: Modello di compilazione offerta tecnica e redazione relazione.

#### **CORPORATE AFFAIRS/ACQUISTI ACQUISTI SECURITY, STAMPA E MATERIALE DI CONSUMO**

## *4.1.1 Metodologia di attribuzione dei punteggi discrezionali*

Con riferimento ai Punteggi discrezionali, gli stessi verranno attribuiti sulla base del metodo del confronto a coppie, descritto a titolo esemplificativo nel seguito.

Nell'ipotesi in cui le offerte presentate siano almeno 3, l'attribuzione dei punteggi tecnici avverrà secondo le modalità di seguito indicate.

Ciascun membro del team di valutazione dovrà elaborare una matrice triangolare avente un numero di righe e di colonne pari al numero N dei concorrenti meno uno, ossia N-1. Tale matrice dovrà essere elaborata per ogni punteggio/subpunteggio oggetto di valutazione. Le righe e le colonne della matrice dovranno riportare la lettera corrispondente ai nominativi dei diversi concorrenti e nelle caselle derivanti dalle diverse coordinate verranno riportati i risultati del confronto tra le offerte dei concorrenti ai quali sono intestati rispettivamente la relativa riga e colonna.

Pertanto, in ciascuna casella dovrà essere riportata la lettera corrispondente all'elemento che è stato preferito con il relativo grado di preferenza. In caso di parità di giudizio dovranno essere riportate nella casella entrambe le lettere e relativo giudizio comune.

Il grado di preferenza derivante dal confronto a coppie, espresso da ciascun membro del team di valutazione, sarà conforme ad una scala numerica da 1 a 6 secondo i seguenti parametri di riferimento:

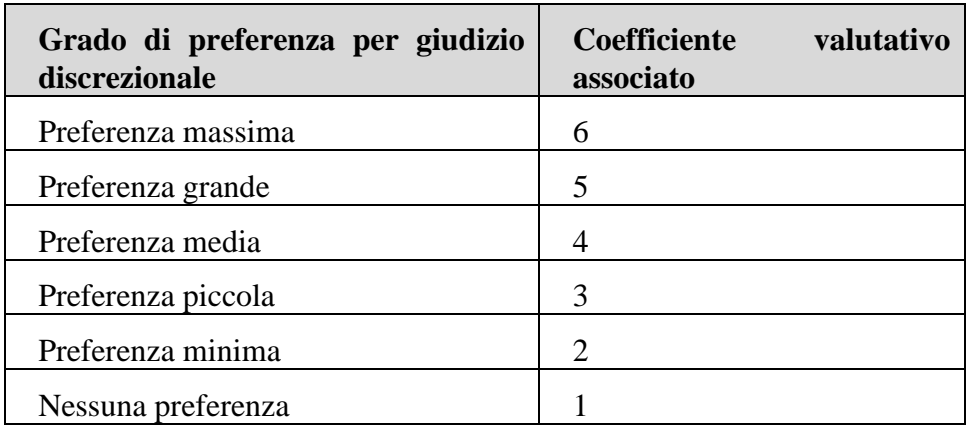

Si precisa che potranno essere assegnati anche valori intermedi a quelli indicati (ad. Es. 5,5; 3,5 etc.).

In caso di pari preferenza tra due offerte, sono riportati i riferimenti di entrambi i concorrenti, e a ognuno viene assegnato 1 punto.

Non saranno oggetto del confronto le eventuali offerte per cui non siano presenti le informazioni/documenti tecnici richiesti (mancata presentazione relazioni); a tali offerte e per il relativo criterio tecnico non valutabile sarà attribuito punteggio pari a 0.

Ai fini dell'attribuzione del punteggio definitivo e della definizione dei coefficienti definitivi, verranno effettuati i seguenti passaggi:

e relativi servizi di assistenza e manutenzione

#### **ACQUISTI SECURITY, STAMPA E MATERIALE DI CONSUMO**

- a) Somma aritmetica dei coefficienti valutativi espressi dai singoli membri del team di valutazione per ciascun confronto e per ciascun concorrente;
- b) Per ciascun concorrente si procede al calcolo dei coefficienti definitivi attribuendo il valore massimo "1" al concorrente con la somma dei coefficienti di preferenza più alta;
- c) Per gli altri concorrenti in graduatoria verrà assegnato un coefficiente definitivo inferiore a "1" e calcolato secondo un criterio proporzionale.

I coefficienti definitivi verranno arrotondati alla seconda cifra decimale.

A titolo di esempio, si riportano le matrici dei confronti a coppie eseguiti da tre ipotetici membri del team di valutazione (membro del team di valutazione 1, membro del team di valutazione 2 e membro del team di valutazione 3) relativamente alle offerte di cinque ipotetici concorrenti (A, B, C, D, E).

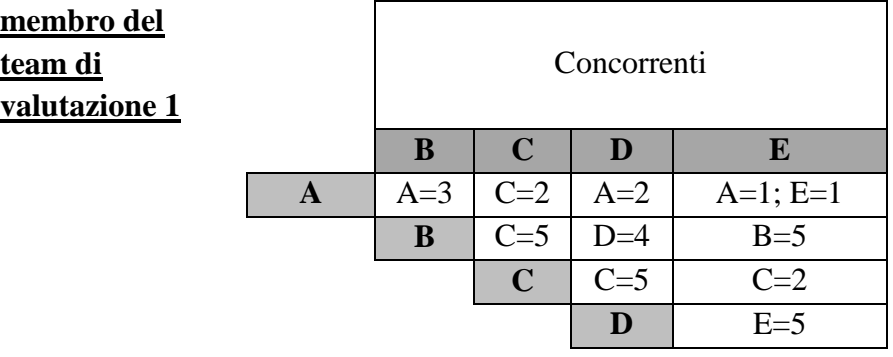

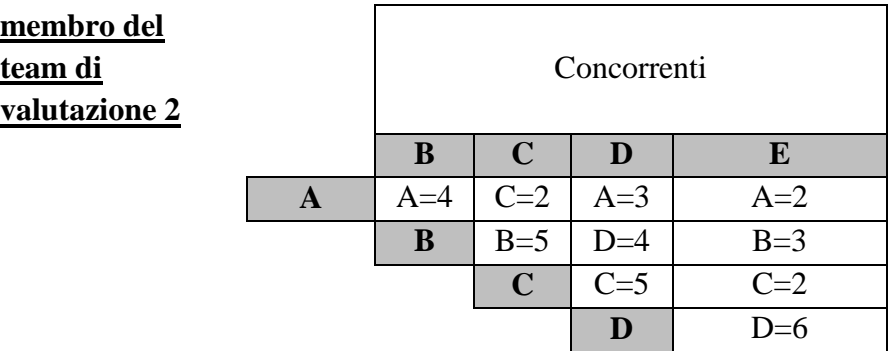

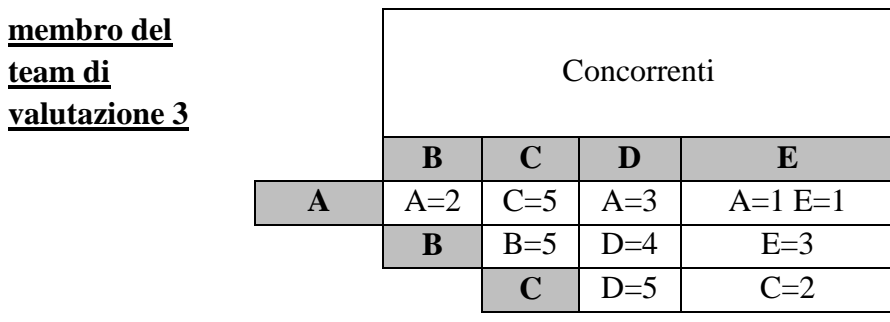

CSO – Modalità di partecipazione *Poste Italiane S.p.A.*

Confronto competitivo per il servizio di Fornitura in Noleggio operativo di N. 2 Linee di stampa a bobina e relativi servizi di assistenza e manutenzione Pagina 9 di 39

**CORPORATE AFFAIRS/ACQUISTI ACQUISTI SECURITY, STAMPA E MATERIALE DI CONSUMO**

$$
\begin{array}{|c|c|}\n\hline\n\mathbf{D} & \mathbf{E} = 6\n\end{array}
$$

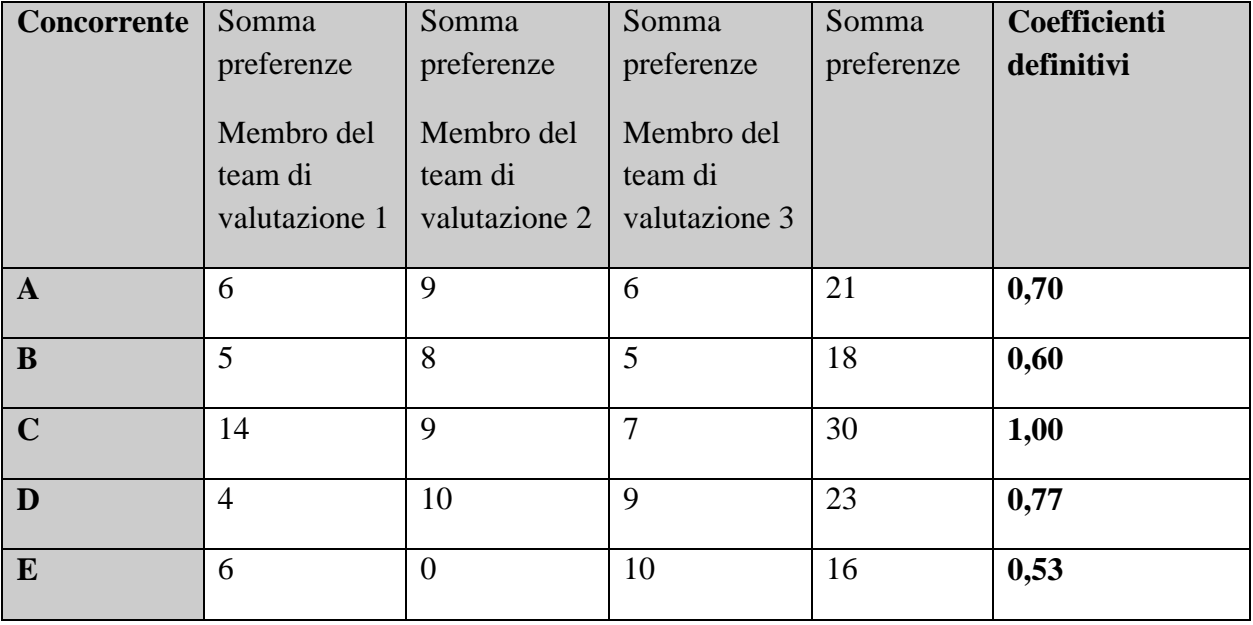

Pertanto il punteggio tecnico relativo al criterio discrezionale in esame sarà così attribuito:

punteggio attribuito = punteggio max\* Coefficiente Definitivo

Qualora le offerte pervenute siano in numero inferiore a tre (una o due) si procederà nel seguente modo.

Ogni membro del team di valutazione valuta il contenuto dei suddetti criteri presentati da ciascun concorrente ed esprime per ciascun criterio la propria valutazione, mediante una scala pre-definita di giudizi, a ciascuno dei quali corrisponde un valore percentuale, come indicato di seguito:

Ottimo 100 %

Buono 80 %

Adeguato 60 %

Sufficiente 30 %

Inadeguato \* 0%

*\* N.B.: Il giudizio "Inadeguato" non esprime una valutazione di inadeguatezza dell'offerta rispetto ai requisiti minimi, che si intendono comunque vincolanti per i concorrenti e il cui non rispetto comporterebbe l'esclusione del concorrente; esso significa esclusivamente che sulla base della Relazione Tecnica l'offerta non presenta un livello adeguato a ottenere un seppur minimo punteggio migliorativo.*

Confronto competitivo per il servizio di Fornitura in Noleggio operativo di N. 2 Linee di stampa a bobina

Pagina 10 di 39

e relativi servizi di assistenza e manutenzione

#### **CORPORATE AFFAIRS/ACQUISTI ACQUISTI SECURITY, STAMPA E MATERIALE DI CONSUMO**

Il team di valutazione calcola la media aritmetica, arrotondata alla seconda cifra decimale, dei valori percentuali corrispondenti ai giudizi espressi dai singoli membri del team di valutazione sull'offerta del concorrente "i"-esimo; tale percentuale rappresenta il coefficiente provvisorio assegnato al concorrente i-esimo per il criterio "P" in questione.

Per ciascun concorrente, si procede al calcolo del punteggio attribuendo il valore 1 al concorrente con il coefficiente più alto, e all'altro concorrente un coefficiente calcolato proporzionalmente.

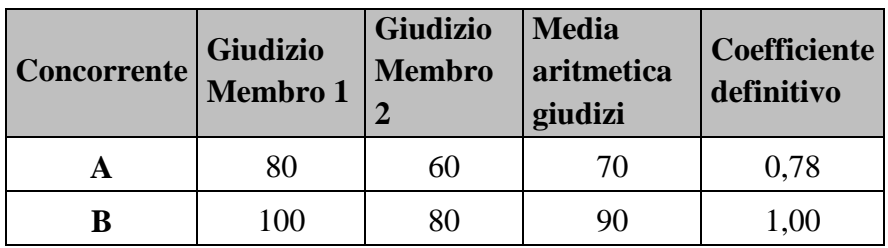

Pertanto il punteggio tecnico relativo al criterio in esame, nel caso in cui le offerte presentate siano in numero inferiore a tre (una o due), sarà così attribuito:

punteggio attribuito = punteggio max\* Coefficiente Definitivo

# <span id="page-10-0"></span>**4.2 Criteri di valutazione dell'Offerta Economica**

L'offerta economica, formulata compilando lo schema di offerta (Allegato N\_Schema di Offerta Economica) dovrà riportare i prezzi unitari offerti dall'Impresa, che determineranno l'Importo totale offerto dall'Impresa.

Il punteggio economico (*PE*) sarà attribuito applicando la seguente formula:

$$
PE = 40 * (R_i/R_{max})^{\alpha}
$$

dove:

- *PE* è il punteggio da attribuire alla singola Impresa per l'offerta economica;
- *Ri* rappresenta il ribasso offerto dall'Impresa i-esima rispetto all'importo complessivo per 84 mesi a base di gara;
- *Rmax* rappresenta il ribasso più elevato tra quelli offerti in gara rispetto all'importo complessivo per 84 mesi a base di gara;
- $a = 0.5$ .

Tutti i valori risultanti dalle precedenti formule verranno arrotondati alla seconda cifra decimale, tenendo conto del valore della terza (se inferiore a 5 si avrà un arrotondamento per difetto, se superiore o pari a 5 l'arrotondamento sarà per eccesso).

In presenza di concorrenti che hanno ottenuto lo stesso miglior punteggio totale, la graduatoria tra le offerte sarà stilata prendendo in considerazione l'ordine dei punteggi economici.

Nel caso in cui persista la condizione di parità di massimo punteggio, conseguente all'identico miglior punteggio economico ottenuto da più Imprese partecipanti, la graduatoria tra le offerte sarà stilata secondo l'ordine cronologico d'arrivo delle stesse come indicato dall'orario registrato

in automatico dal sistema.

Poste si riserva la facoltà di procedere all'assegnazione anche in presenza di una sola offerta valida. Resta ferma la facoltà di non procedere all'assegnazione se nessuna offerta risulti conveniente o idonea in relazione all'oggetto dell'appalto ovvero di procedere ad un'assegnazione parziale qualora mutino le esigenze della Committente in corso di svolgimento del confronto competitivo

Poste si riserva la facoltà, in presenza di una sola offerta, se ritenuta non pienamente soddisfacente, di procedere ad un ulteriore affinamento del prezzo.

### <span id="page-11-0"></span>**5. SOGGETTI AMMESSI - REQUISITI E FORMA DI PARTECIPAZIONE**

Sono richiesti i seguenti requisiti di partecipazione:

- a) Iscrizione C.C.I.A.A. o organismo equipollente in caso di Imprese appartenenti all'UE;
- b) Insussistenza di tutti i motivi di esclusione di cui all'art. 80 D.Lgs. 50/2016 e s.m.i. come richiamato dall'art. 133 co. 1 di detto decreto.

E'ammessa la partecipazione di imprese sia in forma singola che in forma di RTI (Raggruppamenti Temporanei di Imprese), di Consorzi tra società cooperative di produzione e lavoro e di consorzi stabili, anche in forma di società consortili, definiti in analogia a quanto previsto all'art. 45 del D. Lgs. 50/2016 e s.m.i..

Non è ammessa l'Impresa che partecipi sia singolarmente sia quale componente di un RTI/Consorzio Ordinario, ovvero partecipante a più RTI/Consorzi Ordinari, pena l'esclusione dalla procedura dell'Impresa medesima e del RTI/Consorzio al quale l'Impresa partecipa. I Consorzi ex art 45 comma 2 lett. B) e c) D.Lgs. 50/2016 e s.m.i. devono indicare in sede di manifestazione di interesse per quali consorziati il consorzio concorre; a questi ultimi è fatto divieto di partecipare, in qualsiasi altra forma, pena esclusione dalla procedura del consorzio medesimo e del consorziato.

In caso di RTI/Consorzio i requisiti di partecipazione dovranno essere posseduti da tutti i partecipanti dell'RTI/Consorzio.

# <span id="page-11-1"></span>**6. SVOLGIMENTO DELLA PROCEDURA E MODALITA' DI SUPPORTO**

Il presente confronto competitivo si svolgerà all'interno del portale [www.posteprocurement.it](http://www.posteprocurement.it/) mediante lo strumento della Raccolta di offerte in busta chiusa digitale (d'ora in poi anche solo "RDO on line").

#### <span id="page-11-2"></span>**6.1 Modalità di supporto**

Nel caso in cui l'Impresa abbia riscontrato problemi tecnici, tali da impedire l'inserimento a sistema della risposta alle RDO on line, devono essere segnalati entro 20 minuti dal termine fissato per la presentazione della risposta alla presente procedura (o dal termine fissato per la presentazione del rilancio, come previsto al successivo paragrafo), inviando un fax al numero +39 02266002228 oppure, in alternativa, utilizzando lo strumento della messaggistica on line

#### **ACQUISTI SECURITY, STAMPA E MATERIALE DI CONSUMO**

(seguendo le indicazioni riportate al paragrafo "Come utilizzare lo strumento della messaggistica nel documento allegato " Istruzioni Operative").

Qualora entro 20 minuti dal termine di cui sopra non pervenisse alcuna comunicazione da parte delle Imprese Poste non accetterà reclami.

Per verificare la giusta causa degli eventuali problemi tecnologici segnalati da una o più Imprese si provvederà ad analizzare mediante log file la reale consistenza di quanto dichiarato.

La richiesta di abilitazione dovrà comunque essere completata almeno 3 giorni lavorativi prima del termine fissato per la scadenza della presentazione dell'offerta. Oltre tale termine l'abilitazione non potrà essere garantita.

# <span id="page-12-0"></span>**7. MODALITA' DI PARTECIPAZIONE**

## <span id="page-12-1"></span>**7.1 Termine per la presentazione dell'offerta e svolgimento del confronto competitivo**

La documentazione richiesta ai fini della partecipazione nonché l'offerta dovranno pervenire telematicamente, all'interno del portale internet [www.posteprocurement.it,](http://www.posteprocurement.it/) nelle aree e nelle sezioni di competenza della RdO on line **entro e non oltre le ore 13:00 del giorno 10/09/2021** termine perentorio ed essenziale, secondo le modalità di descritte nel seguito e nell'allegato documento "Istruzioni Operative".

### <span id="page-12-2"></span>**7.2 Forma di partecipazione**

L'Impresa dovrà selezionare, nell'area "Qualificazione" della "RDO on line", la forma di partecipazione (è ammessa la partecipazione di imprese sia informa singola che in forma di RTI "Raggruppamenti Temporanei di Imprese" e di Consorzi)

La stessa informazione dovrà essere fornita anche nell'Allegato A - Modulo di Manifestazione di interesse al presente CSO.

### <span id="page-12-3"></span>**7.3 Documentazione richiesta ai fini della partecipazione**

Per poter partecipare al presente confronto competitivo, l'Impresa deve inserire, nell'Area "Qualificazione", e nelle sezioni di competenza della "RDO on line", (seguendo le indicazioni riportate al paragrafo "Modalità e note per l'inserimento dei documenti a portale" delle Istruzioni operative) e trasmettere telematicamente (seguendo le indicazioni riportate al paragrafo "Come trasmettere la propria risposta alla RDO on line") la seguente documentazione:

a) **Modulo di Manifestazione di interesse** redatta utilizzando l'Allegato A, debitamente compilata e sottoscritta digitalmente dal proprio legale rappresentante o procuratore.

Nel caso in cui l'Allegato A sia reso da un procuratore dovranno essere forniti, nello stesso documento, gli estremi della procura.

La dichiarazione fornita è editabile. L'Impresa dovrà compilare solo i campi di competenza lasciando vuoti gli altri;

b) **Dichiarazione sostitutiva** redatta utilizzando l'Allegato B, resa e sottoscritta digitalmente dal proprio legale rappresentante o procuratore. Nel caso in cui tale Allegato B sia reso da un procuratore dovranno essere forniti, nello stesso documento, gli estremi della procura. Il documento fornito è editabile. L'Impresa dovrà compilare solo i campi di competenza lasciando vuoti gli altri;

CSO – Modalità di partecipazione *Poste Italiane S.p.A.*

**ACQUISTI SECURITY, STAMPA E MATERIALE DI CONSUMO**

- c) **Dichiarazione sostitutiva, di certificato di iscrizione dell'impresa presso la CCIAA** (ai sensi degli art. 46 e 47 del D.P.R. 28 dicembre 2000 n. 445 e s.m.i.), con indicazione dei soggetti di cui all'art. 85 del D.Lgs 159/2011 e s.m.i. resa dal legale rappresentante/procuratore dell'impresa concorrente ai sensi del DPR 445/2000 e s.m.i. e sottoscritta digitalmente dallo stesso, redatta secondo lo schema dell'Allegato C;
- d) **Dichiarazione sostitutiva relativa ai soggetti di cui all'art. 80, comma 3 D.L.gs 50/2016 e s.m.i.** (ai sensi degli art. 46 e 47 del D.P.R. 28 dicembre 2000 n. 445 e s.m.i.), resa dal legale rappresentante/procuratore dell'impresa concorrente ai sensi del DPR 445/2000 e s.m.i. e sottoscritta digitalmente dallo stesso, redatta secondo lo schema dell'Allegato D;
- e) **Modulo DUVRI**, di cui all'Allegato L, sottoscritto digitalmente per accettazione dal proprio legale rappresentante o procuratore;
- f) In caso di Consorzio dovrà essere compilato con le stesse modalità anche l'Allegato G "Dichiarazione sostitutiva Consorzi".

### <span id="page-13-0"></span>**7.4 Offerta tecnica**

Per formulare e trasmettere telematicamente la propria offerta tecnica, l'Impresa dovrà inserire nell'area "Offerta tecnica" e nelle sezioni di risposta della/e RDO on line tecnico - economica (seguendo le indicazioni riportate al paragrafo "Modalità e note per l'inserimento dei documenti a portale" delle Istruzioni operative) e trasmettere telematicamente (seguendo le indicazioni riportate al paragrafo "Come trasmettere la propria risposta alle RDO on line" delle Istruzioni operative) la seguente documentazione:

- **Offerta tecnica** debitamente compilata e sottoscritta digitalmente dal proprio legale rappresentante o procuratore (utilizzando l'Allegato M\_Schema di Offerta Tecnica);
- **Relazione tecnica** relativa ai criteri cui attribuire i punteggi discrezionali e redatta secondo le modalità indicate nell'Allegato O - Modalità di compilazione dell'offerta tecnica;
- Layout degli apparati (rif. Par. 5 dell'Allegato O Modalità di compilazione dell'offerta tecnica);
- **Tabella Numero installazioni in Italia** (rif. Par. 8 dell'Allegato O Modalità di compilazione dell'offerta tecnica).

Nella compilazione dello schema di offerta tecnica, l'Impresa dovrà - per ciascun requisito esprimere la propria scelta selezionando la relativa casella nello schema.

Si precisa che il file contenente l'"Offerta tecnica" dovrà essere denominato "Offerta tecnica" in modo da renderlo immediatamente e inequivocabilmente individuabile, da parte del team di valutazione, in relazione al suo contenuto.

Si precisa che lo Schema di offerta tecnica dovrà essere prodotto anche qualora l'Impresa non possegga o non intenda offrire i requisiti aggiuntivi che danno luogo all'attribuzione del relativo punteggio tecnico come indicato al precedente paragrafo 'Modalità di assegnazione'.

Nel caso in cui l'Impresa inserisca nella RDO on line più di uno schema di offerta tecnica, Poste prenderà in considerazione l'ultimo schema pervenuto a sistema in ordine cronologico.

Il mancato inserimento della documentazione costituente l'offerta tecnica e/o della documentazione necessaria a consentirne la valutazione ed espressamente richiesta a tal fine,

comporta la mancata attribuzione del punteggio per i requisiti a cui detta documentazione si riferisca.

L'Offerta tecnica e la documentazione tecnica non dovranno includere tassativamente alcuna indicazione, diretta o indiretta, riferita agli elementi costituenti l'offerta economica formulata.

### <span id="page-14-0"></span>**7.5 Offerta economica**

Per formulare e trasmettere telematicamente la propria offerta economica, l'Impresa deve inserire, nell'Area "Offerta economica" e nelle sezioni di competenza delle "RDO on line" (seguendo le indicazioni riportate nel documento "Istruzioni operative" ai paragrafi "Modalità e note per l'inserimento dei documenti a portale" e "Come trasmettere la propria risposta alla RDO on line" delle Istruzioni operative) la seguente documentazione:

a) **[Pena esclusione] Schema di offerta economica,** debitamente compilato (utilizzando l'Allegato N\_Schema di Offerta Economica) e sottoscritto digitalmente dal proprio legale rappresentante o procuratore.

Si ricorda che, pena esclusione, l'importo per il quale l'Impresa si impegna a fornire l'oggetto della fornitura/servizio, senza riserve né condizioni, al netto degli oneri fiscali, dovrà essere inferiore all'importo posto a base del confronto competitivo.

I servizi sono comprensivi di eventuali spese di viaggio e trasferta, trasporto e magazzinaggio. In caso di discordanza tra prezzi unitari, importi totali e importo totale offerto, Poste Italiane riterrà validi quelli più vantaggiosi per Poste Italiane stessa e sarà, conseguentemente, effettuata la rimodulazione dei prezzi e/o degli importi non coerenti. Non sono ammesse:

- Offerte pari a zero
- Offerte unitarie pari a zero
- Offerte parziali o offerte unitarie superiori ai corrispettivi unitari a base di gara
- Riserve alle condizioni poste a base di gara.

Nel caso in cui il partecipante inserisca più di uno "Schema di offerta economica", Poste prenderà in considerazione l'ultimo modulo pervenuto a sistema in ordine cronologico.

Qualora non fosse possibile procedere all'apertura del file contenente l'offerta economica per motivi tecnici indipendenti dall'utilizzo della piattaforma, si procederà all'esclusione dal confronto competitivo della società.

Nel caso di partecipazione come R.T.I. o Consorzio ordinario costituendo, l'offerta comporta la responsabilità solidale nei confronti di Poste di tutte le Imprese raggruppate o consorziate.

Si precisa che il file contenente l'offerta economica dovrà essere denominato "Offerta economica" in modo da renderlo immediatamente e inequivocabilmente individuabile in relazione al suo contenuto.

N.B. Ogni documento prodotto in copia scansionata di originale cartaceo dovrà essere accompagnato da una dichiarazione resa ai sensi del D.P.R. 445/2000 e s.m.i. e sottoscritta digitalmente dal legale rappresentante/procuratore dell'impresa partecipante, attestante la conformità all'originale in proprio possesso.

### **Il mancato inserimento dell'offerta economica comporta l'esclusione dell'Impresa dal**

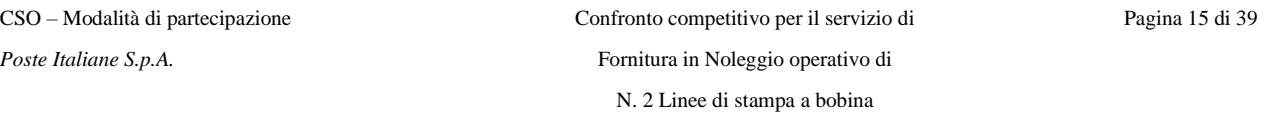

e relativi servizi di assistenza e manutenzione

#### **confronto competitivo.**

#### <span id="page-15-0"></span>**7.6 Trasmissione della "RDO on line"**

Una volta allegata la documentazione relativa all'offerta economica, l'Impresa dovrà trasmettere telematicamente entro il termine fissato per la presentazione delle Istanze di partecipazione/offerte la risposta alla/e "RDO on-line" seguendo le indicazioni contenute al paragrafo "Come trasmettere risposta alle RDO on line" delle "Istruzioni operative".

#### <span id="page-15-1"></span>**7.7 Ulteriori note**

#### **Il sistema non accetta risposte trasmesse dopo il termine fissato per la presentazione dell'offerta.**

Le operazioni di inserimento a portale di tutta la documentazione richiesta, di formulazione dell'offerta economica nonché di trasmissione della risposta alla RDO on line, rimangono ad esclusivo rischio dell'Impresa, pertanto, non saranno accettati reclami se, per un motivo qualsiasi, la risposta alla RDO on line non venga trasmessa entro il termine fissato per la presentazione della risposta.

L'offerta presentata, mentre è impegnativa per l'Impresa che partecipa al confronto competitivo, non lo è per Poste, che si riserva, in qualunque momento, il diritto di non dare inizio alla procedura, di sospenderla o revocarla in tutto o in parte. In tali casi, Poste Italiane provvederà a comunicare la decisione a tutti i concorrenti. L'avvio del confronto competitivo non determina alcun obbligo da parte di Poste Italiane verso i concorrenti, né può dar luogo a compensi o rimborsi di sorta.

N.B. Onde evitare non completa e quindi mancata trasmissione telematica della risposta è consigliabile iniziare il processo di inserimento della stessa con largo anticipo (almeno 3 ore prima) rispetto al termine fissato per la chiusura della RDO on line.

Si raccomanda altresì di verificare il contenuto della propria risposta prima della trasmissione della stessa.

# <span id="page-15-2"></span>**8. DOCUMENTAZIONE DA PRESENTARE IN CASO DI R.T.I. O CONSORZI**

#### <span id="page-15-3"></span>**8.1 Documentazione richiesta ai fini della partecipazione**

Con riferimento alla documentazione richiesta al precedente paragrafo "Documentazione richiesta ai fini della partecipazione", si precisa che:

 Il documento di cui alla lettera a) – **Modulo di Manifestazione di interesse**, in caso di R.T.I. costituendo dovrà essere reso separatamente e sottoscritto digitalmente dai legali rappresentanti o procuratori di ciascuna Impresa partecipante al R.T.I. ; in caso di R.T.I. costituito potrà essere reso e sottoscritto digitalmente come precedentemente richiesto per il RTI costituendo oppure essere reso e sottoscritto digitalmente dal legale rappresentante o procuratore dell'Impresa mandataria e in caso di Consorzio dovrà essere reso separatamente e sottoscritto digitalmente dal legale rappresentante o procuratore del Consorzio e dai legali rappresentanti o procuratori di ciascuna Impresa consorziata indicata dal Consorzio ai fini della partecipazione al presente Confronto Competitivo;

**ACQUISTI SECURITY, STAMPA E MATERIALE DI CONSUMO**

- Il documento di cui alla lettera b) **Dichiarazione sostitutiva**, in caso di R.T.I. costituendo e costituito dovrà essere reso separatamente e sottoscritto digitalmente dai legali rappresentanti o procuratori di ciascuna Impresa partecipante al R.T.I. , in caso di Consorzio dovrà essere reso separatamente e sottoscritto digitalmente dal legale rappresentante o procuratore del Consorzio e dai legali rappresentanti o procuratori di ciascuna Impresa consorziata indicata dal Consorzio ai fini della partecipazione alla presente Procedura di Gara;
- I documenti di cui alle lettere c) **Dichiarazione sostitutiva di certificato di iscrizione dell'impresa presso la CCIAA** e d) **Dichiarazione art. 80 comma 3**, in caso di R.T.I. costituendo e costituito dovrà essere reso separatamente e sottoscritto digitalmente dai legali rappresentanti o procuratori di ciascuna Impresa partecipante al R.T.I, in caso di consorzi dovrà essere reso dal Consorzio stesso e da ciascuna Impresa consorziata indicata dal Consorzio ai fini della partecipazione al presente Confronto Competitivo;
- Il documento Allegato I "Dichiarazione sostitutiva familiari conviventi", dovrà essere reso, in caso di assegnazione, separatamente e sottoscritto digitalmente dal Consorzio stesso e da ciascuna Impresa consorziata indicata dal Consorzio ai fini della partecipazione alla presente gara e in caso di R.T.I. (costituito o costituendo) reso separatamente da ciascuna Impresa partecipante al R.T.I.

### <span id="page-16-0"></span>**8.2 Offerta tecnica/economica**

L'offerta tecnica/economica dovrà essere sottoscritta digitalmente dal legale rappresentante o procuratore del Consorzio.

In caso di R.T.I. costituito, dovranno essere sottoscritti digitalmente dal legale rappresentante o procuratore dell'Impresa mandataria; in caso di R.T.I. costituendo dovranno essere sottoscritti digitalmente dai legali rappresentanti o procuratori di ciascuna Impresa partecipante al R.T.I.

# <span id="page-16-1"></span>**9. MODIFICHE ALLA PROCEDURA**

Poste si riserva la facoltà:

- di apportare eventuali rettifiche e/o integrazioni che si dovessero rendere necessarie ai documenti messi a disposizione ai fini della presentazione delle rispettive risposte;
- di modificare i parametri della RDO on line;
- di posticipare il termine fissato per la presentazione della risposta al presente appalto.

Qualora, nel corso della procedura, vengano apportate delle rettifiche/integrazioni/ modifiche alla RDO on line, all'Impresa che ha manifestazione di interesse al confronto competitivo perverrà una comunicazione (e-mail) con invito a prendere visione della modifica.

Le informazioni saranno riportate nell'apposita area "messaggi" ovvero come allegato nell'area "Allegati" della RDO on line.

Costituisce onere dell'Impresa prendere visione delle eventuali rettifiche e/o integrazioni.

#### **ACQUISTI SECURITY, STAMPA E MATERIALE DI CONSUMO**

L'assenza di una comunicazione prima del termine fissato per la presentazione della risposta alla RDO on line e, comunque, la trasmissione della risposta stessa, deve considerarsi quale presa visione ed accettazione integrale ed incondizionata delle modifiche apportate da Poste Italiane.

In caso di modifiche ai parametri di configurazione dell'area "Qualificazione" dell'area "Offerta economica" della RDO on line il sistema provvederà in automatico a ritirare i dati eventualmente trasmessi dalle Imprese.

In tal caso sarà necessario, una volta modificata eventualmente la propria risposta, ripetere il processo di trasmissione della RDO on line descritto al paragrafo "Come trasmettere la propria risposta alla RDO on line" delle "istruzioni operative.

Saranno escluse dalla procedura le risposte che non recepiscano le modifiche e/o integrazioni introdotte da Poste e pertanto non riportino tutti gli elementi essenziali ai fini della valutazione ed eventuale comparazione delle offerte.

# <span id="page-17-0"></span>**10. APERTURA E ANALISI DELLE RISPOSTE ED EVENTUALE RILANCIO**

Allo scadere del termine di presentazione della documentazione richiesta (chiusura della RDO on line) ai fini dell'ammissione nonché dell'offerta tecnica ed economica, le risposte saranno acquisite definitivamente dal portale e, oltre ad essere non più modificabili, sono conservate dal portale stesso in modo da garantirne la segretezza.

A seguito della chiusura della RDO on line, il Team di Valutazione procederà, in seduta riservata, attraverso il portale, all'apertura della documentazione presentata, nonché delle offerte formulate dalle Imprese che hanno manifestato interesse secondo le seguenti modalità:

- Apertura dell'area "Qualificazione" della "RDO on line" e constatazione ed esame della manifestazione di interesse di ciascuna impresa;
- Apertura dell'"Offerta tecnica" e definizione del punteggio tecnico;
- Apertura delle offerte economiche e definizione del punteggio economico;
- Definizione del punteggio totale (tecnico ed economico).

Le eventuali esclusioni verranno comunicate utilizzando lo strumento della messaggistica on line.

Poste Italiane potrà invitare, attraverso lo strumento della messaggistica on line, le Imprese a trasmettere eventuali chiarimenti che si rendessero necessari per una più facile valutazione della documentazione presentata, con facoltà di assegnare a tal fine un termine perentorio entro il quale detti completamenti e/o chiarimenti dovranno essere trasmessi.

- Al termine della fase di apertura e di analisi delle offerte prodotte dalle imprese, Poste Italiane si riserva la facoltà di:
	- 1) Affidare la fornitura/servizio al concorrente miglior offerente;
	- 2) Negoziare direttamente con lo stesso un miglioramento dei prezzi;
	- 3) Richiedere all'impresa risultata miglior offerente e alle imprese che maggiormente si sono avvicinate al massimo punteggio complessivo, uno o più rilancio/i telematico/i sulla propria offerta economica, secondo le modalità che, nel dettaglio, saranno

#### **ACQUISTI SECURITY, STAMPA E MATERIALE DI CONSUMO**

comunicate a mezzo messaggistica del portale. A tal proposito si raccomanda alle imprese partecipanti di controllare periodicamente, al termine della prima fase, la propria casella di posta elettronica.

Si ribadisce che il processo di rilancio sopra descritto potrà essere ripetuto più volte. Sarà comunque data evidenza dell'ultimo rilancio.

Nel caso in cui Poste si avvalga della facoltà di richiedere un rilancio, la fase di rilancio si conclude alla data e ora che saranno comunicate a mezzo mail (ovvero visibili a sistema).

Nel caso in cui un'Impresa venga invitata al rilancio e non intenda migliorare l'offerta, sarà ritenuta valida ai fini della graduatoria l'offerta formulata entro la chiusura della prima fase di RDO on line ovvero entro la chiusura della precedente fase di rilancio (nel caso in cui Poste richieda un ulteriore miglioramento dell'offerta).

Al termine della fase di rilancio Poste si riserva la facoltà di negoziare i prezzi con il miglior offerente (affinamento).

Per trasmettere il rilancio l'Impresa deve far riferimento al documento "Istruzioni operative" di seguito allegato e alle indicazioni fornite tramite portale.

- Al termine della eventuale fase di rilanci/negoziazione, si procederà all'analisi della restante documentazione prodotta, nell'area "Qualificazione" della RDO on line, dal soggetto risultato miglior offerente. Eventuali richieste di chiarimenti verranno effettuate utilizzando lo strumento della messaggistica della RDO on line.
- Poste si riserva la facoltà di procedere alla puntuale verifica delle offerte che possano apparire anormalmente basse rispetto all'entità delle prestazioni richieste.

### <span id="page-18-0"></span>**11. CAUSE DI ESCLUSIONE**

Si procederà all'esclusione dal confronto competitivo, in ogni caso previsto espressamente dal presente documento e nei relativi allegati, nonché nei casi previsti dall'art. 80 dal D. Lgs n.50/2016 e s.m.i., qui richiamato esclusivamente ai fini dell'identificazione delle fattispecie ivi definite.

Saranno escluse dalla presente procedura le offerte nelle quali siano sollevate eccezioni e/o riserve di qualsiasi natura alle condizioni di fornitura specificate negli atti di gara nonché alle condizioni minime e/o inderogabili stabilite nel presente CSO e nei documenti allegati, ovvero che siano sottoposte a condizione e/o che sostituiscano, modifichino e/o integrino le predette condizioni di fornitura.

Costituirà altresì causa di esclusione:

- La mancata presentazione dei documenti richiesti a pena di esclusione;
- La presenza di un documento sottoscritto con firma digitale (laddove espressamente richiesta a pena di esclusione) non valida alla data di sottoscrizione del documento;

La firma è considerata valida se sussistono queste tre condizioni:

Il file è integro nella sua struttura (contiene il documento, il certificato digitale del

CSO – Modalità di partecipazione *Poste Italiane S.p.A.*

Pagina 19 di 39

**ACQUISTI SECURITY, STAMPA E MATERIALE DI CONSUMO**

firmatario e la firma digitale);

- Il certificato digitale del firmatario è stato rilasciato da un ente certificatore iscritto all'elenco pubblico dell'Agenzia per l'Italia Digitale e non è scaduto alla data di sottoscrizione del documento;
- Il certificato digitale del firmatario non è stato revocato o sospeso dall'ente certificatore che lo ha rilasciato.

# <span id="page-19-0"></span>**12. ASSEGNAZIONE E ADEMPIMENTI DELL'AFFIDATARIO**

A conclusione delle attività del team di valutazione, Poste procederà ad effettuare la comunicazione di assegnazione a mezzo della messaggistica del portale www.posteprocurement.it.

Se risultata assegnataria l'Impresa dovrà far pervenire, entro il termine che sarà indicato da Poste, la seguente documentazione:

- a) Copia scansionata del documento di identità, in corso di validità, del sottoscrittore dell'Accordo
- b) Qualora l'Accordo venga sottoscritto da **procuratore**, la **dichiarazione Procuratore ex art. 80** (Allegato H) corredato da **atto di procura**, in originale in formato elettronico reso e sottoscritto digitalmente da un notaio o copia scansionata dell'originale cartaceo unitamente ad una dichiarazione di conformità all'originale resa e sottoscritta digitalmente dal legale rappresentante della Società e dichiarazione sostitutiva di cui all'art. 80 D. lgs 50/16, di cui sarà fornito modello all'assegnatario in fase di assegnazione, resa, ai sensi del D.P.R. 445/2000 artt.46 e 47 e sottoscritta digitalmente dal procuratore medesimo;
- c) **In presenza di un numero di soci pari o inferiore a quattro la Dichiarazione sostitutiva di certificato di iscrizione dell'impresa presso la CCIAA di cui all'Allegato C dovrà essere resa anche dal legale rappresentante/procuratore del socio di maggioranza.** Qualora il dichiarante non fosse in possesso di certificato di firma digitale dovrà essere prodotta copia scansionata della suddetta dichiarazione firmata tradizionalmente dal legale rappresentante/procuratore del socio di maggioranza, unitamente a copia scansionata del documento d'identità del dichiarante. Tale dichiarazione dovrà essere sottoscritta digitalmente dal legale rappresentante/procuratore dell'impresa e accompagnata da una dichiarazione di conformità all'originale sottoscritta digitalmente dallo stesso;
- d) **Dichiarazione possesso requisiti idoneità tecnico professionale,** utilizzando l'Allegato E, resa ai sensi del D.Lgs. 81/08, art. 26 comma 1 lettera a resa e sottoscritta digitalmente dal legale appresentante/procuratore;
- e) **Dichiarazione flussi finanziari**, utilizzando l'Allegato F, resa e sottoscritta digitalmente dal legale rappresentante/procuratore della Società;
- f) **Dichiarazioni sostitutive familiari conviventi maggiorenni,** redatte utilizzando l'Allegato I. Le suddette dichiarazioni dovranno essere rese singolarmente e sottoscritte digitalmente da ciascuno dei soggetti di cui all'art. 85 del D.Lgs. 159/2011 e s.m.i.. Qualora i soggetti in questione non fossero in possesso di certificato di firma digitale dovrà essere prodotta per ciascuno di essi copia scansionata della suddetta dichiarazione firmata tradizionalmente dagli

stessi, unitamente a copia scansionata dei singoli documenti d'identità. Tali dichiarazioni dovranno essere sottoscritte digitalmente dal legale rappresentante/procuratore dell'impresa e accompagnate da una dichiarazione di conformità all'originale sottoscritta digitalmente dallo stesso.

- g) **Documentazione attestante i requisiti tecnici di attribuzione di punteggio tecnico**;
- h) In caso di RTI/Consorzio costituendo in fase di partecipazione alla procedura, copia scansionata del **mandato collettivo speciale con rappresentanza** conferito all'Impresa capogruppo in caso di RTI e Atto costitutivo in caso di Consorzio (con autentica notarile).
- i) **Deposito cauzionale**, **prestato a garanzia, in favore di Postel S.p.A**., pari al 10% (dieci per cento) dell'importo dell'Accordo Quadro assegnato, nelle modalità di seguito indicate:
	- Versamento in contanti sul conto corrente postale intestato a Postel S.p.A. Codice IBAN IT 16 U 07601 01400 000037401155 (C./C. BancoPosta). La causale di versamento dovrà riportare: (i) la Ragione Sociale del Fornitore: (ii) la dicitura "*Garanzia fideiussoria per la stipula dell'Accordo Quadro per il servizio di Fornitura in Noleggio operativo di n. 2 Linee di stampa a bobina e relativi servizi di assistenza e manutenzione";*
	- Fideiussione bancaria rilasciata da un istituto di credito ai sensi della vigente normativa in materia di attività bancaria e creditizia (D. Lgs. n. 385/1993 e s.m.i.);
	- Polizza assicurativa rilasciata, ai sensi della legge 10 giugno 1982 n. 348 e successive modificazioni, da Società di Assicurazioni autorizzata all'esercizio del ramo cauzioni;
	- Fideiussione rilasciata da un intermediario finanziario iscritto nell'albo degli intermediari finanziari di cui all'articolo 106 del decreto legislativo 1° settembre 1993, n. 385, che svolge in via esclusiva o prevalente attività di rilascio di garanzie e che sono sottoposti a revisione contabile da parte di una società di revisione iscritta nell'albo previsto dall'articolo 161 del decreto legislativo 24 febbraio 1998, n. 58 e che ne abbiano i requisiti di solvibilità richiesti dalla vigente normativa bancaria assicurativa.

Dalla cauzione prestata a garanzia dell'Accordo Quadro dovranno evincersi i poteri di firma del garante fideiussore. Detti poteri potranno risultare da (i) dichiarazione di autenticità che attesti i poteri di firma del fideiussore resa e sottoscritta da un notaio, oppure (ii) dichiarazione del fideiussore, resa ai sensi del D.P.R. 445/2000, firmata dallo stesso con la quale si attesti in virtù di quale atto gli siano conferiti i poteri per rilasciare la fideiussione.

La cauzione deve prevedere espressamente: (i) la rinuncia al beneficio della preventiva escussione del debitore principale in deroga al disposto di cui all'art. 1944 Co. 2 C.C.; (ii) la rinuncia all'eccezione di cui all'art. 1957 Co. 2 C.C.; (iii) l'operatività della medesima entro 15 (quindici) giorni, a semplice richiesta scritta della Committente.

La cauzione copre gli oneri per il mancato od inesatto adempimento di tutte le obbligazioni contrattuali e cessa di avere effetto a completa ed esatta esecuzione delle obbligazioni nascenti dall'Accordo Quadro stesso.

In particolare, la cauzione rilasciata dovrà garantire tutti gli obblighi specifici assunti dal Fornitore, compresi tutti gli accessori del debito principale, anche quelli a fronte dei quali è prevista l'applicazione di penali e, pertanto, resta espressamente inteso che la Committente potrà rivalersi direttamente sulla cauzione in caso di applicazione delle penali.

La cauzione opererà per tutta la durata dell'Accordo Quadro, ed in ogni caso fino alla completa ed esatta esecuzione delle obbligazioni nascenti dallo stesso. Pertanto, la cauzione

CSO – Modalità di partecipazione *Poste Italiane S.p.A.*

Confronto competitivo per il servizio di Fornitura in Noleggio operativo di N. 2 Linee di stampa a bobina

Pagina 21 di 39

e relativi servizi di assistenza e manutenzione

sarà svincolata, previa deduzione di eventuali crediti della Committente, per quanto di ragione, verso il Fornitore, a seguito della piena ed esatta esecuzione delle obbligazioni contrattuali e comunque non prima di 6 (sei) mesi dalla data di cessazione di efficacia dell'Accordo Quadro.

In ogni caso la cauzione sarà svincolata solo previo consenso espresso in forma scritta da parte di Postel.

Qualora l'ammontare della cauzione si riduca per effetto dell'applicazione di penali, o per qualsiasi altra causa, la stessa dovrà essere reintegrata entro il termine di 30 (trenta) giorni dal ricevimento della relativa richiesta effettuata da parte di Postel.

E' ammessa l'applicabilità delle riduzioni in analogia a quanto previsto dall'art. 93 comma 7 del D. Lgs. 50/2016 e s.m.i.. Per fruire di tali benefici l'impresa dovrà inserire a portale la documentazione utile a comprovare il possesso dei requisiti previsti per la riduzione dell'importo della cauzione.

j) Ogni altro eventuale documento/certificato che si rendesse necessario ai fini della stipula dell'Accordo.

Nel caso in cui l'Impresa assegnataria non produca nei termini indicati la documentazione richiesta per la stipula dell'Accordo Quadro ovvero non risulti in possesso dei requisiti autodichiarati in sede di partecipazione, Poste Italiane annullerà l'affidamento dandone comunicazione al concorrente medesimo tramite messaggistica sul portale [www.posteprocurement.it,](http://www.posteprocurement.it/) riservandosi la facoltà avanzare richieste di eventuale maggior danno.

Poste Italiane potrà procedere all'assegnazione del confronto competitivo al concorrente successivo (secondo miglior offerente), previa verifica della sussistenza, in capo a tale concorrente, delle condizioni minime di partecipazione di cui alla documentazione di gara.

Si precisa che ogni documento prodotto in copia scansionata di originale cartaceo dovrà essere accompagnato da una dichiarazione resa ai sensi del D.P.R. 445/2000 e s.m.i. e sottoscritta digitalmente dal legale rappresentante/procuratore dell'impresa partecipante, attestante la conformità all'originale in proprio possesso.

# <span id="page-21-0"></span>**13. RICHIESTA DI CHIARIMENTI**

Eventuali informazioni complementari e/o chiarimenti sul contenuto del presente CSO e degli altri documenti di gara, potranno essere richiesti per il tramite della messaggistica della RDO online seguendo le istruzioni di cui al paragrafo "Come utilizzare lo strumento della Messaggistica" delle Istruzioni operative.

Le richieste di chiarimento dovranno pervenire, improrogabilmente, entro e non oltre le **ore 13:00 del giorno 25/08/2021**.

Le richieste di chiarimento devono essere formulate in lingua italiana.

Le risposte ai chiarimenti saranno rese disponibili da Poste Italiane, nell'apposita area "messaggi" della RDO on line ovvero come documento allegato ad un messaggio.

All'Impresa invitata verrà inviata comunque una comunicazione (e-mail) con invito a prendere visione delle Risposte ai chiarimenti.

# **CORPORATE AFFAIRS/ACQUISTI**

**ACQUISTI SECURITY, STAMPA E MATERIALE DI CONSUMO**

Poste Italiane potrà invitare, attraverso lo strumento della messaggistica on line, le Imprese a trasmettere eventuali chiarimenti che si rendessero necessari per una più facile valutazione della documentazione presentata con facoltà di assegnare a tal fine un termine perentorio entro il quale detti completamenti e/o chiarimenti devono essere trasmessi.

# <span id="page-22-0"></span>**14. LINGUA**

Le offerte dovranno essere redatte in lingua italiana.

Potranno essere riportate in lingua inglese:

Espressioni tecnico-economiche e commerciali di uso comune

Tutta la rimanente documentazione dovrà essere anch'essa prodotta in lingua italiana, così come l'italiano sarà adottato dal gruppo di lavoro.

<span id="page-22-1"></span>La documentazione non in lingua italiana dovrà essere accompagnata da traduzione giurata.

# **15. SPESE**

Tutte le spese relative alla preparazione ed alla presentazione dell'offerta sono a carico dell'Impresa.

<span id="page-22-2"></span>Poste non rimborserà alcuna spesa, anche in caso di annullamento.

# **16. RISERVA DI NON DARE CORSO ALL'ASSEGNAZIONE DELLA GARA**

L'aver manifestato interesse e presentato offerta non costituiranno in alcun modo per l'operatore economico diritto e/o pretesa alla stipula dell'accordo quadro né comporterà alcun rimborso dei costi eventualmente sostenuti per la presentazione della manifestazione di interesse, riservandosi Poste Italiane ogni più ampia libertà di non dare ulteriore corso all'affidamento della fornitura/servizio.

Poste si riserva in qualsiasi momento:

- a) Di non dare inizio al confronto competitivo;
- b) Di non dare prosecuzione in tutto o in parte all'espletamento del confronto competitivo;
- c) Di sospendere o revocare il confronto competitivo;
- d) Di assegnare in parte;
- e) Di non dare corso all'assegnazione.

In tali casi Poste provvederà a comunicare la decisione a tutte le Imprese che hanno manifestato interesse.

L'espletamento del confronto competitivo non costituisce, per Poste, obbligo di affidamento della fornitura, nel suo insieme o in parte, e in nessun caso alle Imprese partecipanti, ivi incluso l'eventuale assegnataria, potrà spettare alcun compenso, remunerazione, rimborso o indennità per la presentazione dell'offerta.

CSO – Modalità di partecipazione *Poste Italiane S.p.A.*

<span id="page-23-0"></span>**ACQUISTI SECURITY, STAMPA E MATERIALE DI CONSUMO**

### **17. ALTRE INFORMAZIONI**

L'offerta è impegnativa per un periodo non inferiore a 180 giorni naturali e consecutivi dalla data di chiusura della RDO on line.

Qualora al momento della sua scadenza non sia ancora intervenuta l'assegnazione la validità dell'offerta medesima dovrà essere rinnovata per ulteriori 180 giorni.

L'offerta presentata non è impegnativa per Poste. Qualsiasi impegno si intende assunto tra le parti unicamente con l'emissione dell'Ordine.

Nel caso in cui l'Impresa risultata miglior offerente rinunci all'assegnazione dell'appalto, Poste si riserva di agire nelle competenti sedi giudiziarie per il ristoro degli eventuali danni subiti.

E' esclusa la competenza arbitrale.

<span id="page-23-1"></span>Organismo responsabile della procedura di ricorso: Giudice Ordinario competente.

# **18. VERIFICA DEI REQUISITI**

Fermo restando che l'assegnazione diventa efficace dopo la verifica del possesso dei requisiti richiesti, Poste Italiane si riserva la facoltà di procedere, in qualsiasi momento, alla verifica della veridicità delle dichiarazioni rese, in sede di manifestazione d'interesse/offerta, ai sensi degli artt. 46 e 47 del D.P.R. 445/2000, dall'impresa e questa dovrà fornire quanto richiesto entro il termine che sarà di volta in volta indicato da Poste Italiane.

Pertanto, fatto salvo quanto previsto dall'art. 71, comma 3, del D.P.R. 445/2000, qualora fosse accertata la non veridicità del contenuto delle dichiarazioni sostitutive di certificazioni ed atti di notorietà, dalla stessa rilasciate ai sensi e per gli effetti degli artt. 38, 46, 47 del D.P.R. 445/2000, si procederà all'esclusione del confronto competitivo dell'Impresa.

Nel caso d'avvenuta assegnazione, si procederà all'annullamento dell'assegnazione stessa.

<span id="page-23-2"></span>Poste Italiane si riserva la facoltà di procedere a favore del concorrente risultato secondo miglior offerente.

### **19. STIPULA DELL'ACCORDO QUADRO**

Entro il termine che sarà fissato da Poste Italiane e comunicato all'Impresa, si dovrà addivenire alla stipula dell'Accordo Quadro.

Qualora l'assegnatario non ottemperi alla sottoscrizione dell'Accordo Quadro entro i termini stabiliti, ovvero non facesse conoscere i giustificati motivi di tale impedimento, Poste Italiane, dopo formale diffida, procederà all'annullamento dell'assegnazione.

In tal caso Poste Italiane si riserva la facoltà di interpellare il secondo miglior offerente ai fini del nuovo affidamento.

## <span id="page-24-0"></span>**20. INFORMATIVA AI SENSI DEL REGOLAMENTO UE 2016/679 (GDPR)**

Si rimanda all'apposita sezione del Portale PosteProcurement (all'indirizzo <https://www.posteprocurement.it/esop/tlp-host/public/poste/web/privacy.jst> ) ed a quanto previsto dal presente documento.

Si precisa che:

- per le finalità connesse all'espletamento delle procedure telematiche di acquisto da parte di Poste, i dati personali saranno trattati, in qualità di titolare autonomo, da Jaggaer;
- per le eventuali attività di Audit, i dati personali forniti dall'interessato saranno comunicati a qualificati soggetti terzi, appositamente incaricati da Poste, che opereranno in qualità di Responsabili esterni del trattamento.

 Poste Italiane S.p.A. CA/ACQ Acquisti, Security, Stampa e Materiale di Consumo Valeria Patacchiola (*firmato digitalmente*)

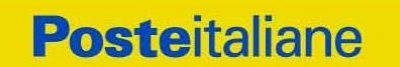

# **ISTRUZIONI OPERATIVE**

Confronto competitivo per il servizio di Fornitura in Noleggio operativo di N. 2 Linee di stampa a bobina e relativi servizi di assistenza e manutenzione Pagina 26 di 39

**CORPORATE AFFAIRS/ACQUISTI ACQUISTI SECURITY, STAMPA E MATERIALE DI CONSUMO**

# **Utilizzo della Piattaforma: Procedura Aperta Mono lotto**

#### **1. Come richiedere l'abilitazione al portale [www.posteprocurement.it](http://www.posteprocurement.it/)**

L'Impresa interessata per richiedere l'abilitazione al portale www.posteprocurement.it dovrà:

a) compilare il "Modulo on line di registrazione al portale" (accessibile cliccando sul link "registrati" posizionato nella home page del portale, in basso a sinistra).

Nel corso della procedura di compilazione del Modulo on line sarà possibile scegliere una chiave di accesso (User ID) ed a seguito della trasmissione telematica del suddetto Modulo verrà inviata, via mail, una password provvisoria.

- b) Scaricare, compilare e sottoscrivere digitalmente il "Contratto di registrazione al portale".
- c) Allegare il "Contratto di registrazione al portale", debitamente compilato e firmato digitalmente, nel campo predisposto nella sezione "Dati di Registrazione Supplementari" e compilare i restanti campi ivi previsti.

User ID e password saranno attivate a seguito dell'inserimento nell'apposito campo del contratto di registrazione a portale (di cui alla lettera c) e della verifica positiva del predetto "Contratto di registrazione al portale".

La procedura di abilitazione si intenderà completata al momento dell'attivazione, da parte del servizio di supporto, della User ID e della Password.

In caso di necessità per lo svolgimento delle suddette operazioni l'Impresa potrà contattare il servizio di supporto al numero +39 02 266.002.636 dal Lunedì al Venerdì, dalle ore 9:00 alle ore 18:00, ovvero inviare una mail a [posteprocurement@bravosolution.it](mailto:info@posteprocurement.it) (segnalando: oggetto della procedura, problematica emersa e propri recapiti telefonici).

In caso di mancata risposta, decorse 24 ore dall'inserimento della documentazione richiesta (Contratto di registrazione al portale), è necessario contattare il servizio di supporto ai recapiti sopra indicati.

L'Impresa è tenuta a non diffondere a terzi la chiave di accesso, a mezzo della quale verrà identificata da Poste Italiane, e la password.

L'Impresa che fosse eventualmente già abilitata al portale non dovrà richiedere una nuova abilitazione, fatta salva la facoltà di contattare il servizio di supporto (ai recapiti sopra indicati) per comunicare eventuali modifiche nei dati di registrazione, ovvero in caso di smarrimento dei codici di accesso (User ID e Password).

Si rende noto che l'Abilitazione al portale e il servizio di supporto sono completamente gratuiti.

### **2. Utilizzo del portale [www.posteprocurement.it](http://www.posteprocurement.it/) e dotazione tecnica minima**

**CORPORATE AFFAIRS/ACQUISTI ACQUISTI SECURITY, STAMPA E MATERIALE DI CONSUMO**

# **2.1 Utilizzo del portal[e www.posteprocurement.it](http://www.posteprocurement.it/)**

Per prendere visione della documentazione aggiuntiva della procedura telematica, le Imprese interessate dovranno, preventivamente ed obbligatoriamente, richiedere l'abilitazione al portale sopra indicato procedendo come indicato al precedente paragrafo.

Si fa presente che l'Utilizzo della User ID e della password forniti in sede di registrazione a portale imputano, incontestabilmente, agli utenti ed ai soggetti eventualmente rappresentati, tutte le manifestazioni di volontà, gli atti, i fatti posti in essere nell'ambito della procedura telematica.

L'offerta on line si intenderà come proveniente dal Legale rappresentante o dal procuratore speciale indicati nell'Allegato A ("Istanza di ammissione e dichiarazione unica").

Le operazioni effettuate nell'ambito del sistema informatico sono riferibili al soggetto abilitato e si intendono compiute nell'ora e nel giorno risultanti dalle registrazioni di sistema.

In particolare, il tempo del Sistema è sincronizzato sull'ora italiana riferita alla scala di tempo UTC (IEN).

Le comunicazioni per via telematica inerenti la procedura saranno effettuate da Poste all'indirizzo email comunicato dall'Impresa al momento della registrazione (o successivamente modificati dalla stessa) e nella cartella personale disponibile sul portale ("Messaggio di sistema").

I riferimenti inseriti in fase di registrazione al portale da parte dell'Impresa (o successivamente modificati dalla stessa) verranno pertanto utilizzati per l'invio di tutte le comunicazioni inerenti la procedura.

E' onere dell'Impresa aggiornare tempestivamente nella propria cartella personale sul portale [www.posteprocurement.it](http://www.posteprocurement.it/) qualsiasi variazione dell'indirizzo e-mail.

Si fa inoltre presente che, in caso di partecipazione come R.T.I. o Consorzio, dovrà essere:

- l'Impresa mandataria o designata tale (in caso di partecipazione come R.T.I. costituito o costituendo)
- il Consorzio stesso [in caso di partecipazione come Consorzio di cui all'art. 45 comma 2, lettera b) o c) del D.Lgs.50/2016, nonché come Consorzio ordinario costituito]
- una delle consorziande (in caso di partecipazione come Consorzio ordinario costituendo)

ad utilizzare il sistema come unico soggetto abilitato ad operare attraverso il medesimo, a trasmettere telematicamente le richieste di chiarimento, la documentazione richiesta ai fini dell'ammissione nonché l'offerta tecnica/economica, fermo restando che la documentazione dovrà essere sottoscritta, laddove richiesto, oltre che dall'Impresa mandataria o dal Consorzio, anche dalle altre Imprese partecipanti al R.T.I. o dalle Imprese indicate dal Consorzio ai fini della partecipazione alla procedura, secondo le modalità descritte nei paragrafi successivi.

Non è, pertanto, necessario che le Imprese mandanti e le altre Imprese consorziate o consorziande siano registrate a portale.

# **2.2 Dotazione tecnica minima**

### **Dotazione tecnica minima per la partecipazione alla presente procedura**

Per poter partecipare alla presente procedura è richiesto il possesso della dotazione tecnica minima riportata al seguente indirizzo: [https://www.posteprocurement.it/esop/tlp](https://www.posteprocurement.it/esop/tlp-host/public/poste/web/dotazione_tecnica.jst)[host/public/poste/web/dotazione\\_tecnica.jst.](https://www.posteprocurement.it/esop/tlp-host/public/poste/web/dotazione_tecnica.jst)

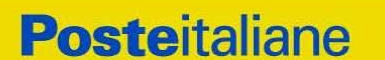

**ACQUISTI SECURITY, STAMPA E MATERIALE DI CONSUMO**

Per la sottoscrizione dei documenti, da presentare ai fini della partecipazione nonché ai fini della formulazione dell'offerta tecnica/economica, è, altresì, **obbligatorio** il possesso, (laddove espressamente indicato) da parte del legale rappresentante o procuratore sottoscrittore dell'Allegato A "Istanza di ammissione", di un certificato di firma digitale, in corso di validità alla data di apposizione della firma, rilasciato da un organismo incluso nell'elenco pubblico dei certificatori tenuto dall'Agenzia per l'Italia Digitale (previsto dall'art. 29, comma 1, del D.Lgs. 82/2005 e s.m.i.) generato mediante un dispositivo per la creazione di una firma sicura, ai sensi di quanto previsto dall'art 38, comma 2, del D.P.R. 445/2000 e dall'art. 65 del D.Lgs. n. 82/2005 e s.m.i..

Sono ammessi certificati di firma digitale rilasciati da Certificatori operanti in base ad una licenza od autorizzazione rilasciata da uno Stato membro dell'Unione Europea ed in possesso dei requisiti previsti dalla normativa vigente.

Sono, altresì, ammessi, in conformità a quanto stabilito dall'art. 21 comma 4, del D.Lgs. 82/2005 e s.m.i., certificati di firma digitale rilasciati da un certificatore stabilito in uno Stato non facente parte dell'Unione europea, quando ricorre una delle seguenti condizioni:

- a) il certificatore possiede i requisiti di cui alla normativa vigente ed è accreditato in uno Stato membro;
- b) il certificato qualificato è garantito da un certificatore stabilito nella Unione europea, in possesso dei requisiti di cui alla medesima normativa;
- c) il certificato qualificato, o il certificatore, è riconosciuto in forza di un accordo bilaterale o multilaterale tra l'Unione europea e Paesi terzi o organizzazioni internazionali.

Sarà onere dell'Impresa indicare alla Stazione Appaltante quale delle ipotesi sopra indicate sia applicabile all'autorità che le ha rilasciato la firma, allegandone documentazione a comprova, e indicare altresì lo strumento per mezzo del quale sarà possibile effettuare la verifica (software, link, ecc).

#### **N.B. Si precisa che sul portale è presente uno strumento di verifica della firma digitale che è in grado di controllare la validità della firma se la dimensione del file è inferiore ai 25 MB.**

**Poste Italiane effettuerà la verifica della validità delle firme digitali utilizzando lo strumento automatico di verifica presente sul portale, e nel caso di verifica negativa, una volta scaricato/i in locale il /i file, utilizzerà i software gratuiti messi a disposizione delle Certification Autority Italiane (come previsto dalle disposizioni normative in materia).**

#### **Si suggerisce, pertanto, alle Imprese di effettuare, per i file firmati digitalmente, verifiche preventive con tali strumenti.**

Per ciascun documento sottoscritto digitalmente il certificato di firma digitale dovrà essere valido alla data di sottoscrizione del documento.

Si fa inoltre presente che, in caso di partecipazione come R.T.I. o Consorzio, la firma digitale dovrà essere posseduta:

- in caso di partecipazione come R.T.I. costituito e costituendo o come Consorzio ordinario costituendo, dal legale rappresentante o procuratore di ciascuna Impresa partecipante al RTI o Consorzio;
- in caso di partecipazione come Consorzio ordinario costituito nonché come Consorzio di cui all'art. 45 comma 2, lettera b) o c) del D.Lgs. 50/2016, dal legale rappresentante o procuratore del Consorzio, nonché dal legale rappresentante o procuratore di ciascuna

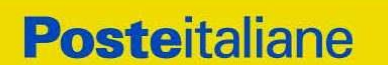

Impresa consorziata indicata dal Consorzio ai fini della partecipazione alla presente procedura.

**N.B.** I soggetti abilitati sono tenuti a rispettare tutte le norme legislative, regolamentari e contrattuali in tema di conservazione ed utilizzo dello strumento di firma digitale, e segnatamente l'art. 32 del D.Lgs. n. 82/2005 ed ogni e qualsiasi ulteriore istruzione impartita in materia dal certificatore che ha rilasciato lo strumento ed esonerano espressamente BravoSolution e Poste da qualsiasi responsabilità per conseguenze pregiudizievoli di qualsiasi natura o danni, diretti o indiretti, che fossero arrecati ad essi o a terzi a causa dell'utilizzo dello strumento di firma digitale.

Gli atti e i documenti sottoscritti a mezzo di firma digitale non potranno considerarsi validi ed efficaci se non verranno sottoscritti secondo la modalità sopra richieste.

#### **3. Svolgimento di una Procedura Mono lotto e supporto**

La procedura si svolgerà all'interno del portale [www.posteprocurement.it m](http://www.posteprocurement.it/)ediante lo strumento della raccolta di offerte in busta chiusa digitale (d'ora in poi anche solo "RdO on line").

Per partecipare alla procedura l'Impresa interessata dovrà:

- a) inserire nell'area "Qualificazione" della RdO on line la documentazione amministrativa richiesta ai fini della partecipazione;
- b) [qualora previsto nella procedura di affidamento] formulare l'offerta tecnica secondo le modalità di cui alla procedura di affidamento;
- c) formulare la propria offerta economica secondo le modalità indicate dalla procedura di affidamento;
- d) trasmettere telematicamente la propria risposta alla RdO on line secondo le modalità di cui al successivo paragrafo "Come trasmettere la propria risposta alla RdO on line".

In particolare, l'Impresa abilitata al portale, dovrà entro il termine fissato per la presentazione delle Istanze di partecipazione/Offerte accedere alla RdO on line riferita alla presente procedura (seguendo le indicazioni del paragrafo "Come accedere alla RdO on line") e:

- A. accedere all'area "Qualificazione" nonché alle diverse sezioni di risposta della RdO on line seguendo le indicazioni riportate al paragrafo "Come accedere alla RdO on line e:
	- indicare la forma di partecipazione secondo le modalità descritte nella procedura di affidamento;
	- inserire la documentazione richiesta ai fini della partecipazione secondo le modalità descritte nella procedura di affidamento;
- B. [qualora previsto] accedere all'area "Offerta tecnica" nonché alle diverse sezioni della RdO on line seguendo le indicazioni riportate al paragrafo "Come accedere alla RdO on line" ed inserire la documentazione richiesta nella procedura di affidamento;
- C. accedere all'area "Offerta economica" nonché alle diverse sezioni della RdO on line seguendo le indicazioni riportate al paragrafo "Come accedere alla RdO on line" ed inserire la documentazione richiesta nella procedura di affidamento;
- D. trasmettere telematicamente la risposta alla RdO on line, secondo le modalità di cui al paragrafo "Come trasmettere la risposta alla RdO on line".

Il sistema non accetta domande di partecipazione/offerte presentate con modalità differenti da quelle indicate in precedenza.

**CORPORATE AFFAIRS/ACQUISTI ACQUISTI SECURITY, STAMPA E MATERIALE DI CONSUMO**

## **3.1 Modalità di supporto**

Per informazioni sulla modalità di inserimento a portale della documentazione richiesta o in caso di guasti alla struttura tecnologica, applicativa e di comunicazione o per qualsiasi altra necessità di supporto tecnico relativo all'utilizzo del portale acquisti, l'Impresa avrà facoltà di:

- contattare il servizio di supporto di BravoSolution al numero +39 02.266.002.636;
- inviare una mail a posteprocurement@bravosolution.it (segnalando: oggetto della procedura, problematica emersa nonché propri recapiti telefonici);
- utilizzare i riferimenti del Servizio Assistenza, secondo quanto indicato nella sezione "Contatti" in Home Page del Portale inviando una richiesta di assistenza tramite il link "Assistenza OnLine";
- inviare un messaggio dalla RdO on line di interesse.

# **4. Come accedere alla RdO on line**

Per effettuare il primo accesso alla RdO on line l'Impresa dovrà, all'interno del portale [www.posteprocurement.it:](http://www.posteprocurement.it/)

- a) inserire User ID e Password nel box "Area riservata";
- b) cliccare su "Invia";
- c) cliccare sul link "Gare telematiche";
- d) cliccare sul link "Raccolta di offerte in busta chiusa digitale (RdO)";
- e) cliccare sulla sezione "RdO per tutti" posizionata in alto alla sinistra dello schermo;
- f) cliccare sulla descrizione corrispondente alla negoziazione di interesse;
- g) [Solo al primo accesso] cliccare sul pulsante "Accedi", posizionato in alto alla destra dello schermo, e successivamente su "OK" per completare il primo accesso alla RdO on line.

Completata l'azione di cui alla precedente lettera g), la RdO on line riferita alla presente procedura verrà automaticamente trasferita dall'area "RdO per tutti" all'area "Mie RdO" (non sarà pertanto più necessario, per accedere alla RdO on line di interesse, ripetere l'azione descritta alla precedente lettera e).

Per prendere visione dalla documentazione aggiuntiva della procedura l'Impresa dovrà accedere alla RdO on line e cliccare sull'etichetta "Allegati", posta in alto alla sinistra dello schermo, all'interno della sezione "Dettagli RdO" oppure cliccare sul link "Attenzione devi ancora leggere un allegato del Buyer, premi qui per vederlo".

**Per avviare il processo di risposta alla RdO on line** l'Impresa dovrà cliccare sull'etichetta "Mia Risposta" e successivamente sul tasto "Rispondi" (posizionato alla destra dello schermo) e confermare. Questa azione dovrà essere effettuata solo al primo accesso.

Per accedere all'area "Qualificazione" della RdO on line l'Impresa dovrà cliccare sul link "Qualificazione", posizionato all'interno della sezione "Riassunto risposta" (in alternativa, dovrà cliccare sul pulsante "Modifica Risposta" posizionato, alla destra dello schermo, in corrispondenza della sezione "Qualificazione"). Completate le attività richieste cliccare su "Salva e esci".

**[Qualora prevista nella procedura di affidamento] Per accedere all'area "Offerta tecnica" della RdO on line** l'Impresa dovrà cliccare sul link "Offerta Tecnica" posizionato all'interno

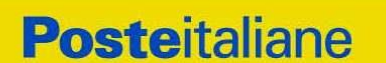

della sezione "Riassunto risposta" (in alternativa potrà cliccare sul pulsante "Modifica Risposta" posizionato, alla destra dello schermo, in corrispondenza della sezione "Offerta tecnica"). Completate le attività richieste cliccare su "Salva e esci".

Per inserire la propria Offerta economica nella RdO on line l'Impresa dovrà cliccare sul link "Offerta economica", posizionato all'interno della sezione "Riassunto risposta" (in alternativa potrà cliccare sul pulsante "Modifica Risposta" posizionato, alla destra dello schermo, in corrispondenza della sezione "Offerta economica"). Completate le attività richieste cliccare su "Salva e esci".

Una volta completate le attività richieste all'interno di ciascuna area l'Impresa dovrà cliccare su "Salva e esci" e successivamente su "OK" per confermare il salvataggio.

Per trasmettere la risposta alla RdO l'Impresa dovrà seguire le istruzioni riportate al paragrafo "Come trasmettere la propria risposta alla RdO on line".

## **5. Come utilizzare lo strumento della messaggistica**

#### **5.1 Come inviare un messaggio.**

#### **Per inviare un messaggio utilizzando lo strumento della messaggistica on line l'Impresa dovrà:**

- a) accedere alla RdO on line;
- b) cliccare sulla sezione "Messaggi" posizionata in alto alla sinistra dello schermo;
- c) cliccare sull'etichetta "Crea messaggio";
- d) classificare eventualmente il messaggio (vedi il N.B. riportato successivamente);
- e) compilare la richiesta ("Oggetto" e "Messaggio");
- f) [eventuale, solo se l'Impresa deve allegare documenti a corredo] cliccare su "Aggiungi Allegati";
- g) cliccare su "Carica nuovo file";
- h) cliccare su "Seleziona file da caricare" e selezionare il documento precedentemente salvato all'interno del proprio PC;
- i) inserire una breve descrizione dell'allegato;
- j) cliccare su "Conferma" per allegare il file (o cliccare su "Annulla" per tornare alla schermata precedente);
- k) per ciascun documento da allegare, cliccare su "Carica nuovo file" e ripetere le operazioni dalla lettera h) alla lettera j);
- l) [terminato il caricamento di tutti i documenti] cliccare su "Salva tutto" per inserire il/i documento/i nella lista allegati;
- m) cliccare su "Invia messaggio" per trasmettere il messaggio.

### **NB: Si fa presente che la classificazione del messaggio (attività descritta alla precedente lettera d) è richiesta solo per le seguenti comunicazioni:**

**- invio Richieste di chiarimento (in questo caso l'Impresa è necessario selezionare la classificazione "Richieste di chiarimento/Risposte ai chiarimenti");**

CSO – Modalità di partecipazione *Poste Italiane S.p.A.*

e relativi servizi di assistenza e manutenzione

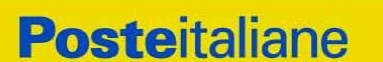

**- segnalazioni problemi tecnologici (in questo caso l'Impresa dovrà selezionare la classificazione "Segnalazione problemi tecnologici").**

**Per tutte le altre comunicazioni non è richiesta la classificazione del messaggio.** 

**L'Impresa che ha ricevuto una richiesta di chiarimenti/integrazioni o che necessiti di ulteriori chiarimenti in merito ad un messaggio ricevuto è tenuta ad utilizzare la funzionalità "Rispondi" presente all'interno del messaggio ricevuto.**

### **5.2 Come rispondere ad un messaggio**

#### **Per rispondere ad un messaggio l'Impresa dovrà:**

- 1. accedere al Messaggio ricevuto;
- 2. cliccare su "Rispondi";
- 3. ripetere le operazioni descritte dalla lettera e) alla lettera m) descritte in precedenza (non è necessario modificare l'oggetto del messaggio).

## **6. Modalità e note per l'inserimento dei documenti a portale**

#### **6.1 Modalità di inserimento dei documenti a portale Per inserire i documenti richiesti ai fini dell'ammissione l'Impresa dovrà:**

- a) accedere all'area "Qualificazione" della "RdO on line";
- b) in corrispondenza del parametro di tipo "Allegato" all'interno del quale dovrà essere inserito il documento, cliccare sul link "Clicca per allegare un file", posizionato alla destra dello schermo;
- c) cliccare su "Seleziona un file da caricare" e selezionare il documento precedentemente salvato all'interno del proprio PC;
- d) [Solo per i file non firmati digitalmente, con firma digitale non riconosciuta dallo strumento di verifica disponibile sul portale o segnalata non valida dallo stesso]<sup>1</sup> cliccare su "Conferma";
- e) cliccare su "Conferma" per allegare il proprio documento nella lista allegati (o cliccare su "Annulla" per tornare alla schermata precedente);
- f) nel caso in cui si vogliano inserire altri allegati cliccare su "Salva e continua" e ripetere le operazioni da b) ad e);
- g) una volta allegati i documenti l'Impresa dovrà cliccare su "Salva e esci";
- h) Cliccare su "OK" per confermare l'inserimento o "Annulla" per tornare alla schermata precedente.

## **Per inserire i documenti relativi all'offerta tecnica [qualora prevista nella procedura di affidamento] l'Impresa dovrà:**

*Poste Italiane S.p.A.*

<u>.</u>

<sup>1</sup> In tal caso, se viene richiesta la sottoscrizione digitale del documento, è necessario controllare la presenza della firma digitale e, se presente, la validità della stessa, utilizzando uno dei software gratuiti messi a disposizione dalle Certification Authority Italiane (nel caso di firma estera è necessario seguire le indicazioni riportate al paragrafo "Dotazione tecnica minima" del presente documento

**ACQUISTI SECURITY, STAMPA E MATERIALE DI CONSUMO**

- a) accedere all'area "Offerta tecnica" della "RdO on line";
- b) in corrispondenza del parametro di tipo "Allegato" all'interno del quale deve essere inserito il documento, cliccare sul link "Clicca per allegare un file", posizionato alla destra dello schermo;
- c) cliccare su "Seleziona un file da caricare" e selezionare il documento precedentemente salvato all'interno del proprio PC;
- d) [Solo per i file non firmati digitalmente, con firma digitale non riconosciuta dallo strumento di verifica disponibile sul portale o segnalata non valida dallo stesso] 1 cliccare su "Conferma";
- e) cliccare su "Conferma" per allegare il proprio documento nella lista allegati (o cliccare su "Annulla" per tornare alla schermata precedente);
- f) nel caso in cui si vogliano inserire altri allegati cliccare su "Salva e continua" e ripetere le operazioni da b) ad e);
- g) una volta allegati i documenti l'Impresa dovrà cliccare su "Salva e esci";
- h) cliccare su "OK" per confermare l'inserimento o "Annulla" per tornare alla schermata precedente.

#### **Per inserire i documenti relativi all'offerta economica l'Impresa dovrà:**

- a) accedere all'area "Offerta economica" della "RdO on line";
- b) in corrispondenza del parametro di tipo "Allegato" all'interno del quale deve essere inserito il documento, cliccare sul link "Clicca per allegare un file", posizionato alla destra dello schermo;
- c) cliccare su "Seleziona un file da caricare" e selezionare il documento precedentemente salvato all'interno del proprio PC;
- d) [Solo per i file non firmati digitalmente, con firma digitale non riconosciuta dallo strumento di verifica disponibile sul portale o segnalata non valida dallo stesso]<sup>1</sup> cliccare su "Conferma";
- e) cliccare su "Conferma" per allegare il proprio documento nella lista allegati (o cliccare su "Annulla" per tornare alla schermata precedente);
- f) nel caso in cui si vogliano inserire altri allegati cliccare su "Salva e continua" e ripetere le operazioni da b) ad e);
- g) una volta allegati i documenti l'Impresa dovrà cliccare su "Salva e esci";
- h) cliccare su "OK" per confermare l'inserimento o "Annulla" per tornare alla schermata precedente.

#### **Per inserire ulteriori documenti a corredo dell'Offerta economica (Giustificativi, Dichiarazioni sostitutive relative ai familiari conviventi ecc…) l'Impresa dovrà:**

- a) accedere all'area "Offerta economica" della "RdO on line";
- b) cliccare sul pulsante "Aggiungi Allegati" posizionato, alla destra dello schermo, in corrispondenza della sezione "Area Generica Allegati";
- c) cliccare su "Carica nuovo file";
- d) inserire una breve descrizione dell'allegato;

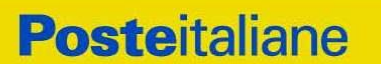

**ACQUISTI SECURITY, STAMPA E MATERIALE DI CONSUMO**

- e) cliccare su "Seleziona un file da caricare" e selezionare il documento precedentemente salvato all'interno del proprio PC;
- f) cliccare su "Conferma" per allegare il file (o cliccare su "Annulla" per tornare alla schermata precedente);
- g) per ciascun documento da allegare, cliccare su "Carica nuovo file" e ripetere le operazioni dalla lettera d) alla lettera f);
- h) cliccare su "Salva tutto" per inserire il/i documento/i nella lista allegati;
- i) nel caso in cui si vogliano inserire altri allegati cliccare su "Salva e continua" e ripetere le operazioni dalla lettera b) alla lettera f);
- j) una volta allegati i documenti l'Impresa dovrà cliccare su "Salva e esci";
- k) cliccare su "OK" per confermare l'inserimento o "Annulla" per tornare alla schermata precedente.

### **6.2 Note per l'inserimento dei documenti a portale**

All'interno dell'Area "Qualificazione" nonché delle Aree "Offerta tecnica" ed "Offerta economica" della "RdO on line" sono presenti dei parametri di tipo "Allegato" con descrizione corrispondente ai documenti richiesti da Poste Italiane nella procedura di affidamento.

L'Impresa dovrà allegare i documenti nelle sezioni e nei parametri corrispondenti.

Si precisa che, con riferimento ai documenti da inserire nell'area "Qualificazione" della RdO on line, dovranno essere seguite le seguenti regole:

- i documenti riguardanti l'Impresa singola o mandataria o il Consorzio dovranno essere inseriti nella Sezione denominata "Documentazione Impresa Singola/Mandataria/Consorzio";
- i documenti riguardanti l'Impresa mandante o consorziata o consorzianda dovranno essere inseriti nella Sezione (o nelle sezioni, nel caso di più Imprese mandanti, consorziate, consorziande) denominata/e "Documentazione Impresa Mandante/Consorziata/Consorzianda".

Alla fine di ciascuna delle sezioni sopra indicate sono presenti dei parametri denominati "Altro documento" dove è possibile inserire, sempre con riferimento al soggetto per il quale sono stati già inseriti documenti nella singola sezione, documenti per i quali non esiste esatta corrispondenza o per i quali non è stato possibile, per mancanza di spazio, l'inserimento negli altri parametri della stessa sezione (ad esempio eventuali altri documenti riferiti al soggetto A, per i quali ricorrono le ipotesi sopra indicate, devono essere inseriti nei parametri "Altro documento" presenti nella stessa sezione dove sono stati già inseriti i documenti per il soggetto A);

 i documenti non riferiti ad uno specifico soggetto (Impresa Singola/Mandataria/Consorzio o Impresa Mandante/Consorziata/Consorzianda) per i quali non esiste esatta corrispondenza e i documenti per i quali non è stato possibile, per mancanza di spazio, l'inserimento nei parametri "Altro documento", presenti nelle sezioni sopra indicate, dovranno essere inseriti nella Sezione denominata "Altri documenti".

Nell'inserimento dei documenti a portale è necessario seguire le seguenti regole:

dovranno essere inseriti separatamente e non raggruppati in una cartella compressa;

#### **CORPORATE AFFAIRS/ACQUISTI**

**ACQUISTI SECURITY, STAMPA E MATERIALE DI CONSUMO**

- dovranno conservare, nel nome del file, la dicitura originaria (ad es. Istanza di ammissione Rossi S.p.A.);
- dovranno essere in formati di comune diffusione (preferibilmente pdf, word, xls);
- non dovranno superare la dimensione di:
	- $\checkmark$  10 MB per i caricamenti in upload massivo (upload di più file contemporaneamente);
	- $\checkmark$  25 MB per i caricamenti di singoli file firmati digitalmente;
	- $\checkmark$  80 MB per il caricamento di file non firmati digitalmente.

I documenti per i quali è richiesta la sottoscrizione a mezzo di firma digitale dovranno essere firmati singolarmente dai soggetti autorizzati.

Non è consentito firmare digitalmente una cartella compressa contenente un documento privo di firma digitale (laddove richiesta).

Ogni documento, una volta firmato digitalmente, assumerà l'ulteriore estensione "P7M" o "PDF" (qualora venga usato il prodotto "Acrobat"), in conformità alle regole dell'Agenzia per l'Italia Digitale in materia di firma digitale. Si raccomanda pertanto di verificare, prima di inviare la risposta, la corretta estensione del file firmato digitalmente.

Si precisa che, nel caso in cui venga associato, al documento informatico firmato digitalmente, una marcatura temporale certificata dovranno essere allegati a portale sia il file firmato digitalmente sia la marcatura temporale.

N.B. Nel caso in cui la marcatura temporale riporti l'estensione \*.tsr\* l'Impresa dovrà allegare a portale sia il file con estensione \*.tsr\* sia il file firmato digitalmente.

Si segnala inoltre che, molti software, nel marcare temporalmente un file, generano un unico file che contiene al suo interno il documento firmato digitalmente e la marcatura temporale. In tal caso non è necessario separare il file.

### **7. Come trasmettere la propria risposta alla RdO on line**

#### **7.1 Trasmissione della risposta alla RdO on line Per trasmettere la risposta alla "RdO on line" l'Impresa dovrà:**

- a) accedere alla "RdO on line";
- b) cliccare su "Trasmetti risposta";
- c) cliccare su "OK" per confermare la trasmissione.

Il sistema non consente la conferma (e la conseguente trasmissione telematica della risposta alla "RdO on line") dopo il termine fissato per la presentazione della risposta alla presente procedura negoziale.

I documenti non trasmessi non saranno visibili a Poste Italiane al termine della procedura.

L'Impresa potrà visualizzare nella sua cartella personale, alla colonna "Stato della risposta", l'avvenuta trasmissione (Stato della risposta: "Trasmessa").

# **7.2 Ulteriori note**

L'Impresa potrà modificare i dati precedentemente trasmessi (eliminazione e/o inserimento nuovi

CSO – Modalità di partecipazione *Poste Italiane S.p.A.*

Confronto competitivo per il servizio di Fornitura in Noleggio operativo di N. 2 Linee di stampa a bobina

Pagina 36 di 39

e relativi servizi di assistenza e manutenzione

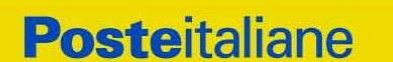

**ACQUISTI SECURITY, STAMPA E MATERIALE DI CONSUMO**

allegati, modifica/sostituzione offerta tecnica, modifica/sostituzione offerta economica, ecc.), entro e non oltre il termine fissato da Poste Italiane per la presentazione della risposta alla presente procedura, operando come di seguito indicato:

- a) accedere alla RdO on line nonché all'area di risposta dove deve essere effettuata la modifica;
- b) effettuare la modifica;
- c) cliccare su "Salva le modifiche";
- d) cliccare su "Trasmetti modifiche".

Prima di tale termine, l'Impresa avrà altresì facoltà di ritirare i dati trasmessi cliccando sull'icona con i tre puntini sospensivi posizionata in alto a destra dello schermo e selezionando al suo interno il link "Cancella la tua risposta".

I dati non trasmessi o cancellati non saranno visibili a Poste e, pertanto, si intenderanno non presentati.

Nel caso in cui l'Impresa non intenda presentare offerta è invitata, ai fini organizzativi di Poste Italiane, a far pervenire telematicamente, entro il termine fissato per la presentazione della risposta, la propria rinuncia indicando le motivazioni del rifiuto e cliccando sul tasto "Rifiuta" della RdO on line.

**In caso di modifiche apportate da Poste alle aree di risposta e/o ai parametri di configurazione dell'area "Qualificazione" e/o dell'area "Offerta tecnica" e/o dell'area "Offerta economica" della "RdO on line" il sistema provvederà a ritirare, in automatico, i dati eventualmente trasmessi dalle Imprese.**

**In tal caso sarà necessario, una volta modificata eventualmente la propria risposta, ripetere il processo di trasmissione descritto al precedente paragrafo "Come trasmettere la propria risposta alla RdO on line".**

**8. Come trasmettere il rilancio [solo se previsto nelle Modalità di partecipazione/invito a presentare offerta]**

#### **Per trasmettere il rilancio l'Impresa dovrà:**

- a) accedere all'area "Offerta economica" della RdO on line;
- b) cliccare sull'icona rappresentante due frecce che formano un cerchio posta nella colonna risposta in corrispondenza del parametro contenente il precedente Schema di offerta;
- c) cliccare su "OK" per procedere o su "Annulla" per tornare alla schermata precedente;
- d) cliccare su "Seleziona un file da caricare" e selezionare il documento precedentemente salvato all'interno del proprio PC;
- e) [Solo per i file non firmati digitalmente, con firma digitale non riconosciuta dallo strumento di verifica disponibile sul portale o segnalata non valida dallo stesso]<sup>2</sup> cliccare su "Conferma";
- f) cliccare su "Conferma" per inserire il nuovo documento (o su "Annulla" per tornare alla schermata precedente);

1

<sup>2</sup> (Cfr. Nota 1)

CSO – Modalità di partecipazione *Poste Italiane S.p.A.*

#### **CORPORATE AFFAIRS/ACQUISTI**

**ACQUISTI SECURITY, STAMPA E MATERIALE DI CONSUMO**

- g) cliccare su "Salva le modifiche";
- h) cliccare su "OK" per confermare o su "Annulla" per tornare alla schermata precedente;
- i) cliccare su "Trasmetti rilancio".

Il sistema non consente la trasmissione decorso il termine stabilito per la presentazione dell'offerta economica migliorativa.

L'Impresa, entro il termine fissato per la presentazione dell'offerta migliorativa, ha facoltà di modificare il rilancio precedentemente trasmesso procedendo con le stesse modalità descritte per l'invio del Rilancio.

## **9. Come inserire e trasmettere la documentazione richiesta per la stipula**

## **9.1 Inserimento e trasmissione della documentazione richiesta per la stipula all'interno del portale [www.posteprocurement.it](http://www.posteprocurement.it/)**

### **Per inserire e trasmettere la documentazione richiesta per la stipula l'impresa dovrà:**

- a) inserire User ID e Password nel box "Area riservata";
- b) cliccare su "Invia";
- c) cliccare sul link "Gare telematiche";
- d) cliccare sul link "Cartelle di gara";
- e) accedere alla "Cartella di Gara" con descrizione corrispondente alla negoziazione di interesse;
- f) cliccare sull'etichetta "Miei eventi", posta in alto alla sinistra dello schermo, all'interno della sezione "Dettagli Cartella";
- g) cliccare sul link "Contratti";
- h) cliccare sulla descrizione corrispondente alla negoziazione di interesse;
- i) cliccare su "Messaggi" e successivamente su "Crea Messaggio";
- j) inserire oggetto e testo del messaggio;
- k) cliccare su "Aggiungi allegati";
- l) cliccare su "Carica nuovo file";
- m) cliccare su "Seleziona file da caricare e selezionare il documento precedentemente salvato all'interno del proprio PC;
- n) inserire una breve descrizione dell'allegato;
- o) cliccare su "Conferma" per allegare il file (o cliccare su "Annulla" per tornare alla schermata precedente);
- p) per ciascun documento da allegare, cliccare su "Carica nuovo file" e ripetere le operazioni dalla lettera m) alla lettera o);
- q) [terminato il caricamento di tutti i documenti] cliccare su "Salva tutto" per inserire il/i documento/i nella lista allegati;
- r) cliccare su "Invia messaggio" per trasmettere il messaggio.

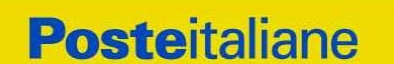

## **9.2 Inserimento del Contratto\Lettera commerciale sottoscritto digitalmente dal proprio legale rappresentante o procuratore**

### **Per inserire il contratto\lettera commerciale nell'apposito box dedicato l'impresa dovrà:**

- a) cliccare sull'etichetta "Gestione Contenuti" e successivamente sul link "Informazioni Aggiuntive";
- b) cliccare sul tasto "Modifica" situato in alto a destra dello schermo;
- c) cliccare su "Clicca per allegare un file" in corrispondenza del parametro "Documento contrattuale firmato dall'aggiudicatario";
- d) cliccare su "Seleziona file da caricare" e selezionare il documento precedentemente salvato all'interno del proprio PC;
- e) cliccare su "Conferma" per inserire il proprio documento nella lista allegati (o su "Annulla" per tornare alla schermata precedente);
- f) cliccare su "Salva" per confermare l'inserimento o su "Annulla" per tornare alla schermata precedente.